# **THERMAL PRINTER TSP200 SERIES**

**USERS MANUAL GUIDE D'UTILISATION BEDIENUNGSANLEITUNG MANUALE DI ISTRUZIONI**

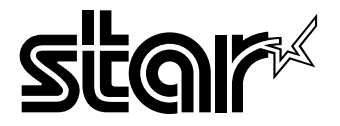

#### **Federal Communications Commission Radio Frequency Interference Statement**

This equipment has been tested and found to comply with the limits for a Class A digital device, pursuant to Part 15 of the FCC Rules. These limits are designed to provide reasonable protection against harmful interference when the equipment is operated in a commercial environment. This equipment generates, uses and can radiate radio frequency energy and, if not installed and used in accordance with the instruction manual, may cause harmful interference to radio communications. Operation of this equipment in a residential area is likely to cause harmful interference in which case the user will be required to correct the interference at his own expense.

For compliance with the Federal Noise Interference Standard, this equipment requires a shielded cable.

*This statement will be applied only for the printers marketed in U.S.A.*

#### **Statement of The Canadian Department of Communications Radio Interference Regulations**

This digital apparatus does not exceed the Class A limits for radio noise emissions from digital apparatus set out in the Radio Interference Regulations of the Canadian Department of Communications.

Le présent appareil numérique n'émet pas de bruits radioélectriques dépassant les limites applicables aux appareils numériques de la classe A prescrites dans le Règlement sur le brouillage radioélectrique édicté par le ministère des Communications du Canada.

*The above statement applies only to printers marketed in Canada.*

#### *NOTICE*

- *All rights reserved. Reproduction of any part of this manual in any form whatsoever, without STAR's express permission is forbidden.*
- *The contents of this manual are subject to change without notice.*
- *All efforts have been made to ensure the accuracy of the contents of this manual at the time of going to press. However, should any errors be detected, STAR would greatly appreciate being informed of them.*
- *The above notwithstanding, STAR can assume no responsibility for any errors in this manual.*

© Copyright 1996 Star Micronics Co., LTD.

# **TABLE OF CONTENTS**

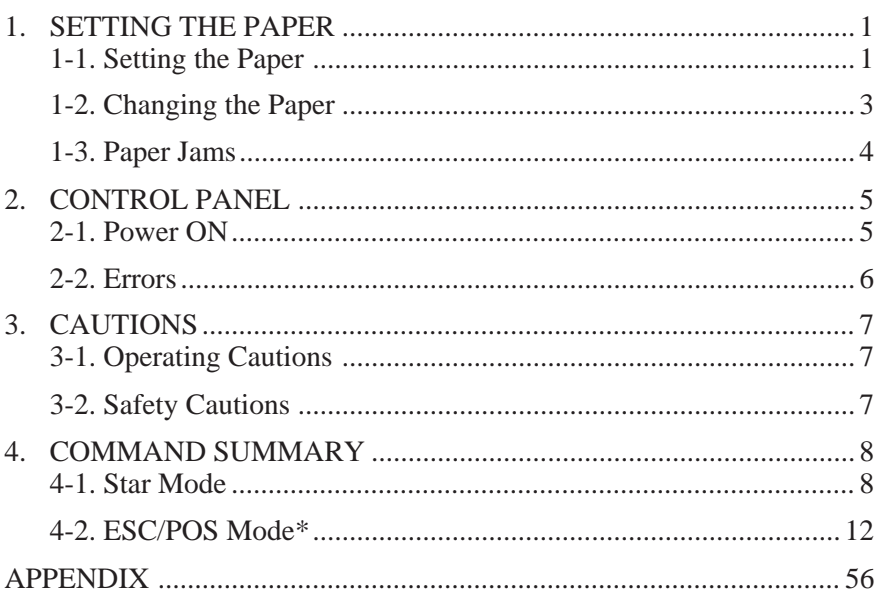

\* ESC/POS is a trademark of Seiko Epson Corporation.

# **1. SETTING THE PAPER**

# **1-1. Setting the Paper**

Prepare a roll of paper. Make sure that the feeding edge of the paper is cut in a straight right angle to the direction of feed.

(1) Open the cover.

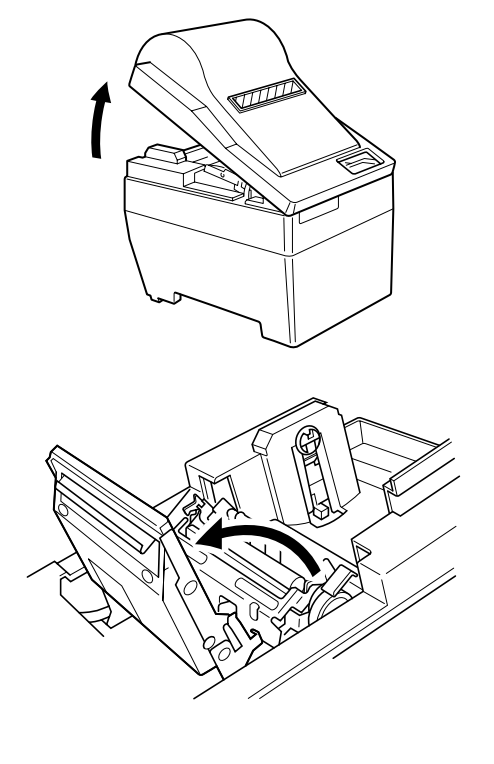

2 If the unit has an auto-cutter unit, move the unit in the direction of the arrow until the lock engages. (This step is unnecessary if there is no auto-cutter unit.)

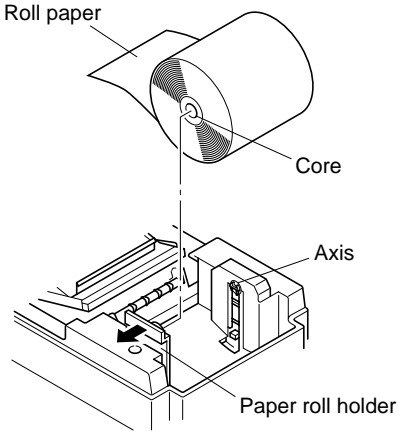

3 Widen the paper holder in the direction of the arrow and position the paper in the manner shown in the illustration. Make sure that the core of the paper is firmly held by the paper holder at this time.

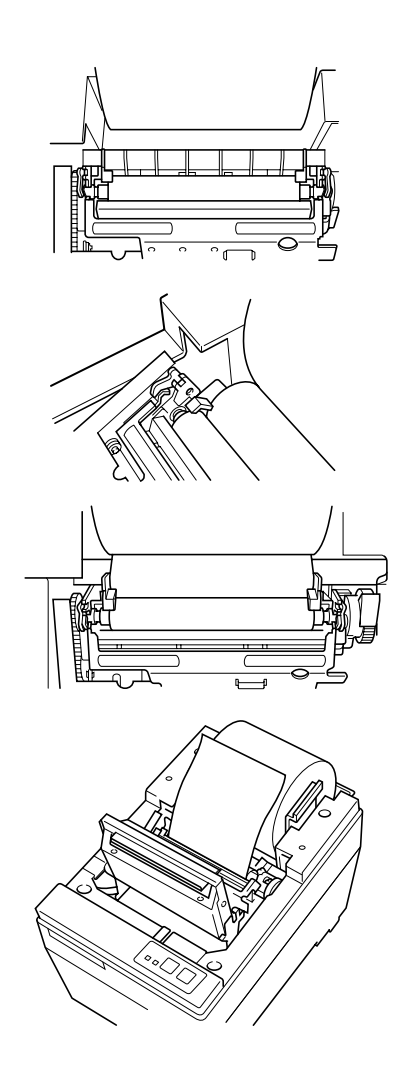

#### 4 **Auto Loading**

Insert the edge of the paper into the opening. The paper is properly inserted when paper extends from the printer mechanism. Check that the paper is protruding approximately 15 to 20 centimeters from printer mechanism. If the paper extends less than 15 centimeters, press the feed key to feed more paper. Once these steps have been taken, remove any remaining slack in the paper. If the paper has not been inserted straight, it will jam. If this happens,

pull the head up lever towards you and pull on the edge of the paper until the paper is moving straight. After confirming that 15 to 20 centimeters of paper is extending from the printer, push the head up lever back to the previous position.

#### **Manual Loading**

Pull the head up lever forward to bring the print head into the up position. Insert the edge of the paper into the opening and turn the green knob located near the head up lever until the edge of the paper protrudes from the printer mechanism. Grab the edge of the paper and pull the paper until it is moving straight. After confirming that 15 to 20 centimeters of paper is extending from the printer, push the head up lever back to the previous position.

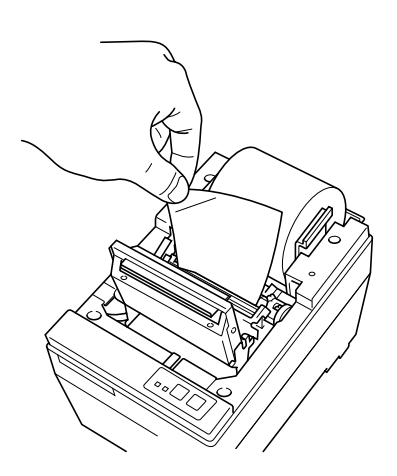

# **1-2. Changing the Paper**

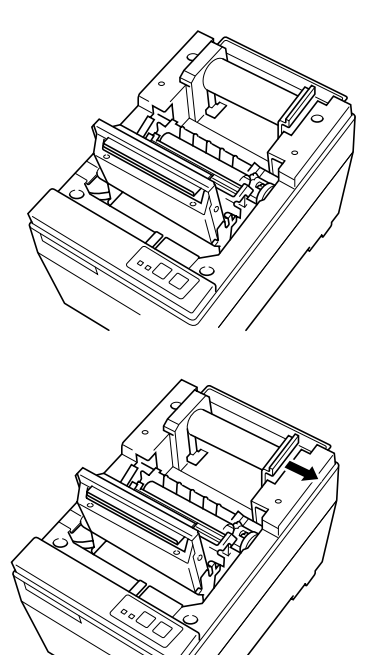

- 5 Hold the edge of the paper and press it against the head and cut it. Be careful not to cut your hands or fingers on the edge of the autocutter unit.
- 6 Close the auto-cutter unit. (This step is unnecessary if there is no autocutter unit.)
- 7 Close the cover and press the online switch. The on-line lamp will come on.
- $(1)$  If the near-end sensor is operating and there is still paper on the roll, cut the paper just before the paper opening and then press the (feed) switch until the feed of paper stops.
- 2 Open the cover and pull the head up lever forward so the print head is in the up position and pull the paper out.
- 3 Widen the paper holder in the direction of the arrow and remove paper roll or the core.

4 Follow the procedure outlined in "1-1 Setting the Paper" to replace the paper roll.

# **1-3. Paper Jams**

- 1 Turn the power off and open the cover.
- 2 If the unit has an auto-cutter unit, move the unit in the direction of the arrow until the lock engages. (This step is unnecessary if there is no auto-cutter unit.)
- 3 Cut the roll of paper just before the paper opening and remove the paper.
- 4 Using the same procedure outlined for cleaning the head, push the head open lever back to release the set cover system and to place the head in the open position.
- 5 Remove the paper jam. If the jam cannot be removed, turn the feed knob and remove the paper.
- 6 Once the paper jam has been removed, press the top of the set cover and engage the head open lever.

#### **Caution**

If the paper jam is in the auto-cutter, insert a Phillips screwdriver into the right side of the auto-cutter and use it to turn the internal gears to free the paper jam.

# **2. CONTROL PANEL**

# **2-1. Power ON**

Operating Panel

Paper - Yes

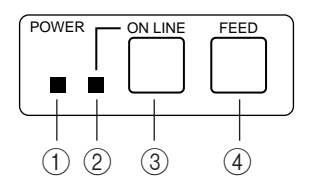

Paper - No

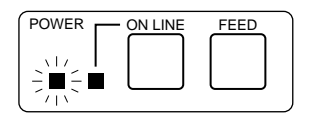

- 1 Power Lamp (Green LED)
- 2 On-Line Lamp (Green LED)
- 3 On-Line Switch
- (4) Feed Switch

When the power switch is turned on, the Power Lamp and On-Line Lamp will come on. If there is no paper, the Power Lamp will flash at approximately one second intervals.

# **2-2. Errors**

#### **1) Automatic Recovery (Power Lamp: Flashing; On-Line Lamp: On)**

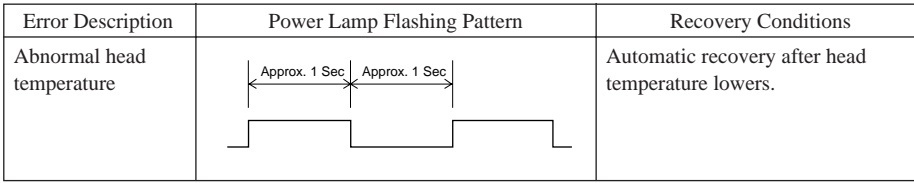

#### **2) Recoverable Errors (Power Lamp: Flashing; On-Line Lamp: Off)**

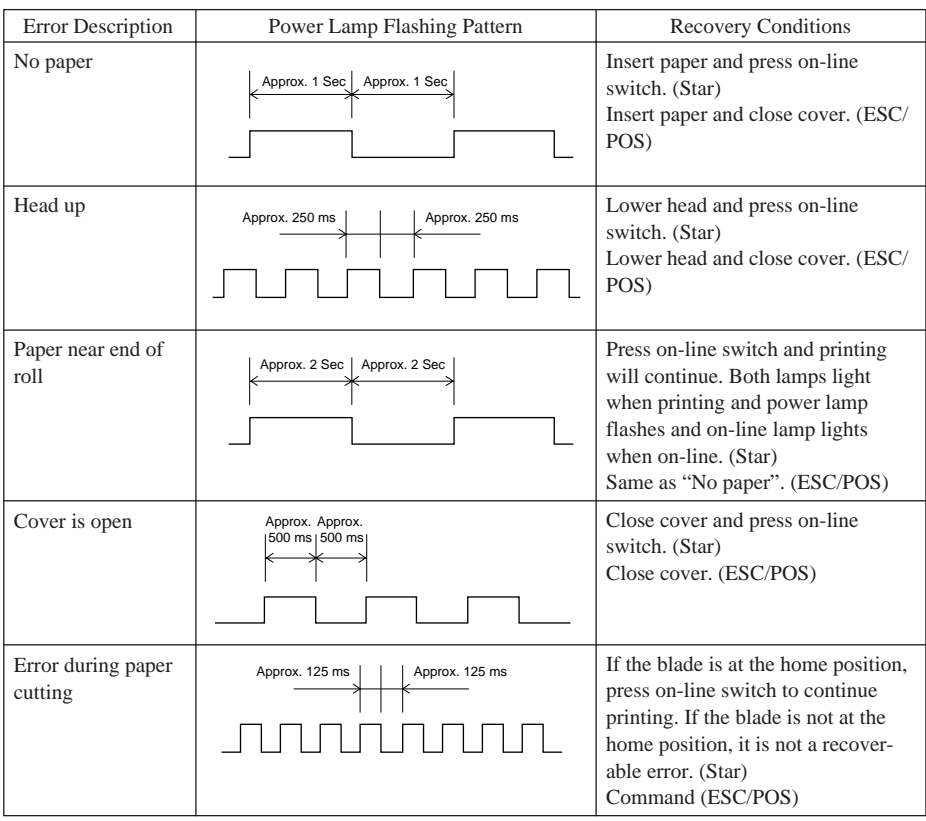

**3) Fatal Error (Power Lamp: Flashing; On-Line Lamp: Flashing)** the unit will have to be repaired.

# **3. CAUTIONS**

# **3-1. Operating Cautions**

- 1 The service life of the thermal print head cannot be guaranteed if any paper other than the recommended paper is used. There will be a noticeable decline in the service life of the thermal element of the print head when the paper used contains  $(Na+, K++, CL)$ .
- 2 Never print when there is water or any form of moisture, such as from condensation, on the surface of the print head.

# **3-2. Safety Cautions**

- 1 Never touch the thermal print head or motor during printing or immediately after printing as these components are very hot.
- 2 Never touch any moving parts, such as gears or knobs, during printing.
- 3 Always use care near the edges of printer components, especially metal components, as they may cause injury.

# **4. COMMAND SUMMARY**

# **4-1. Star Mode**

## **Commands to Select Characters**

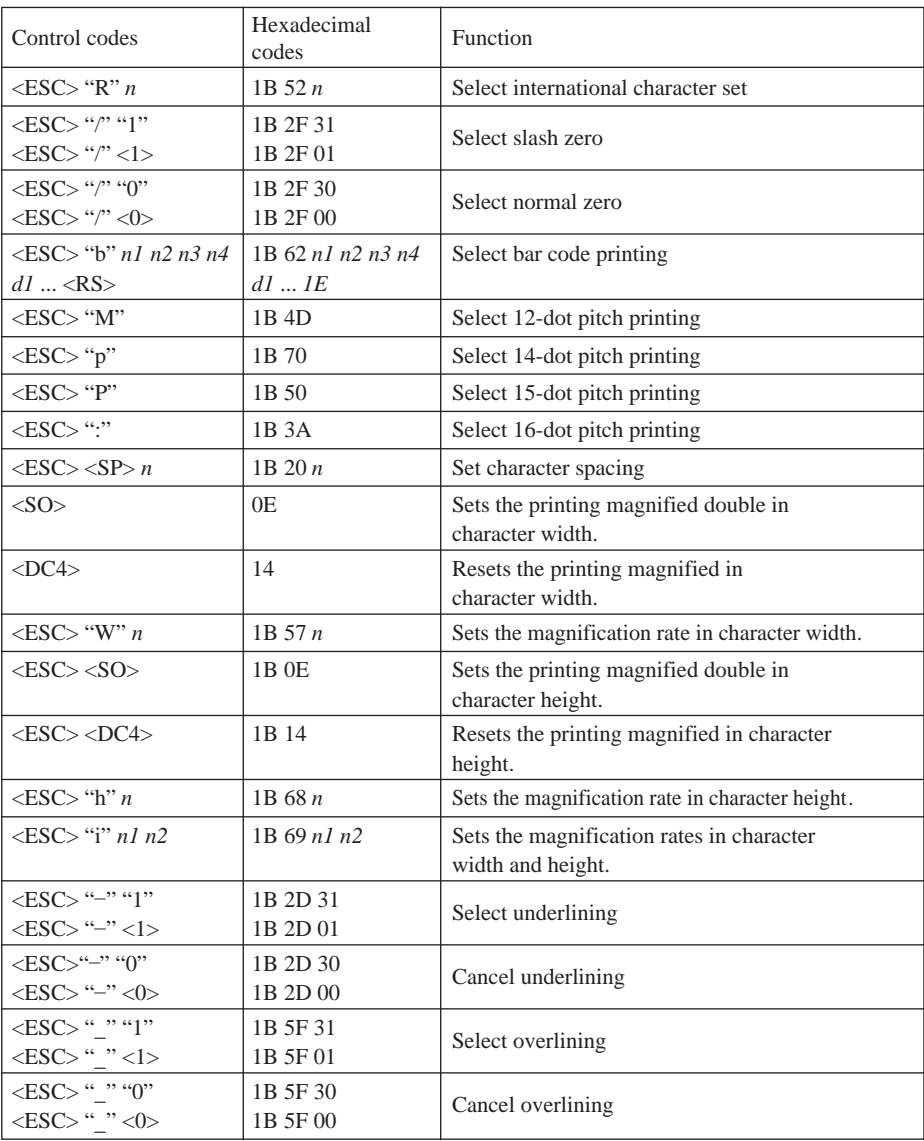

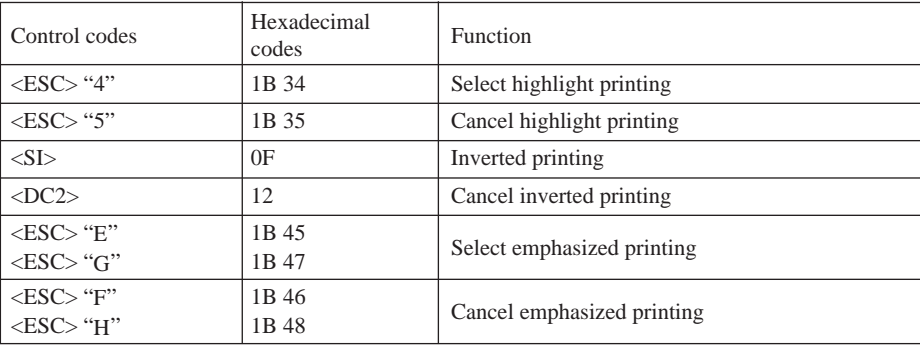

# **Commands to Set the Page Format**

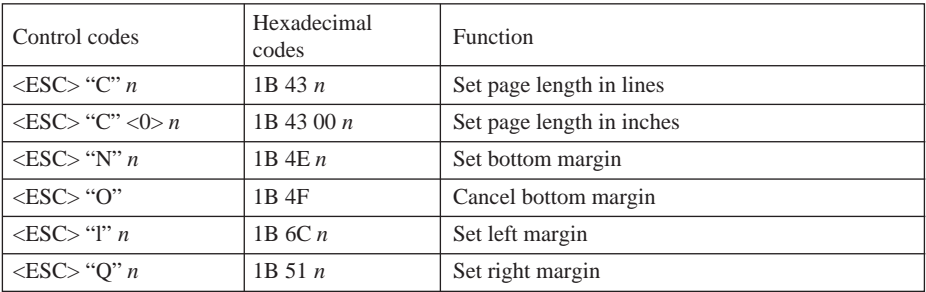

#### **Commands to Move the Print Position**

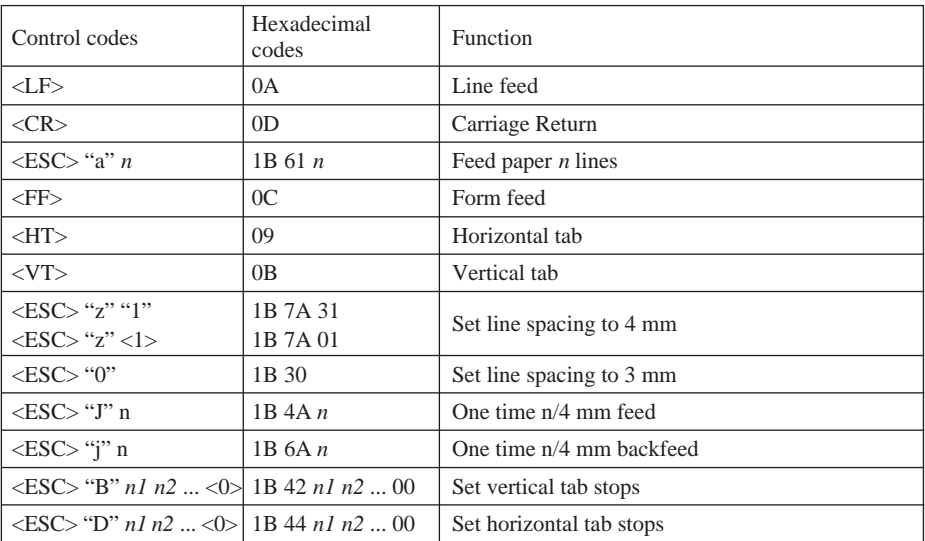

#### **Commands to Print Dot Graphics**

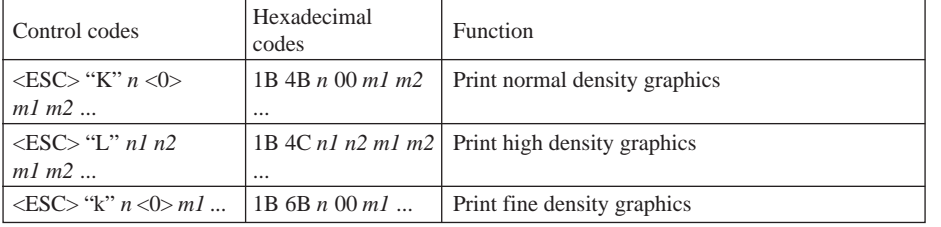

#### **Commands to Print Download Characters**

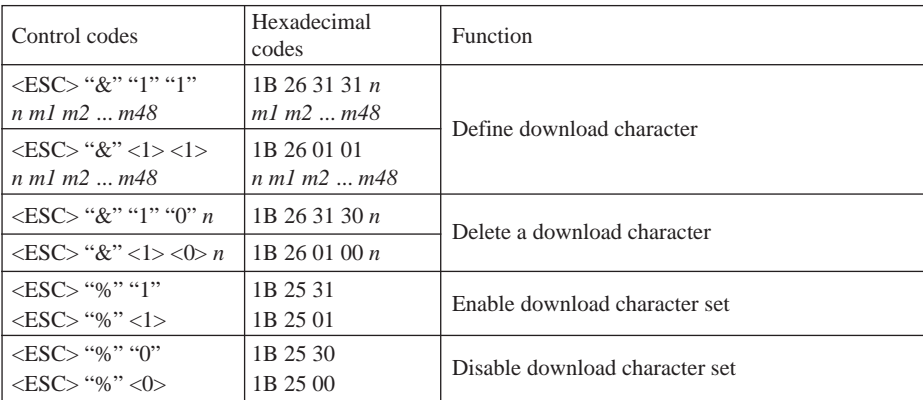

#### **Commands to Control Peripheral Devices**

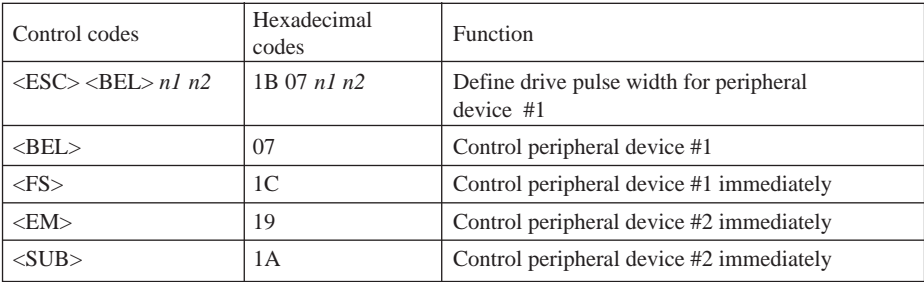

#### **Commands to Control Auto Cutter**

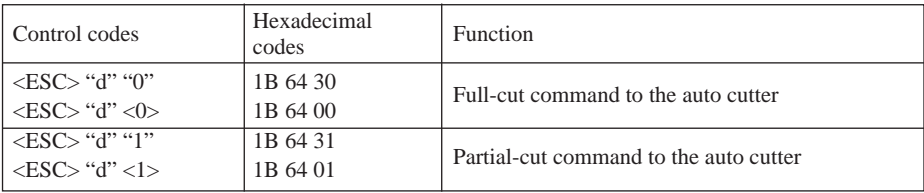

#### **Other Commands**

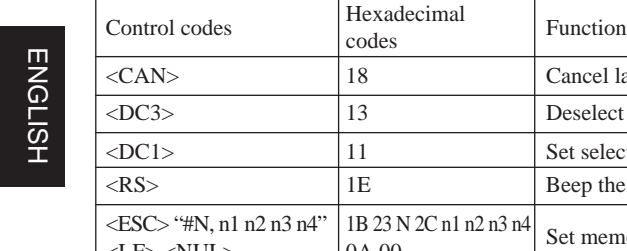

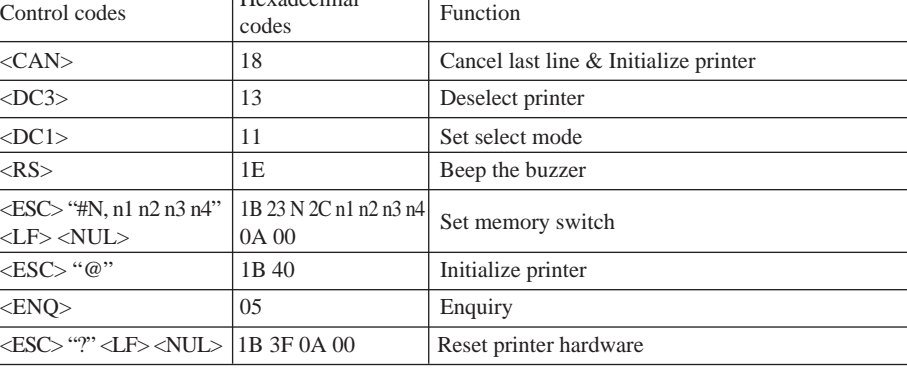

# **4-2. ESC/POS Mode**

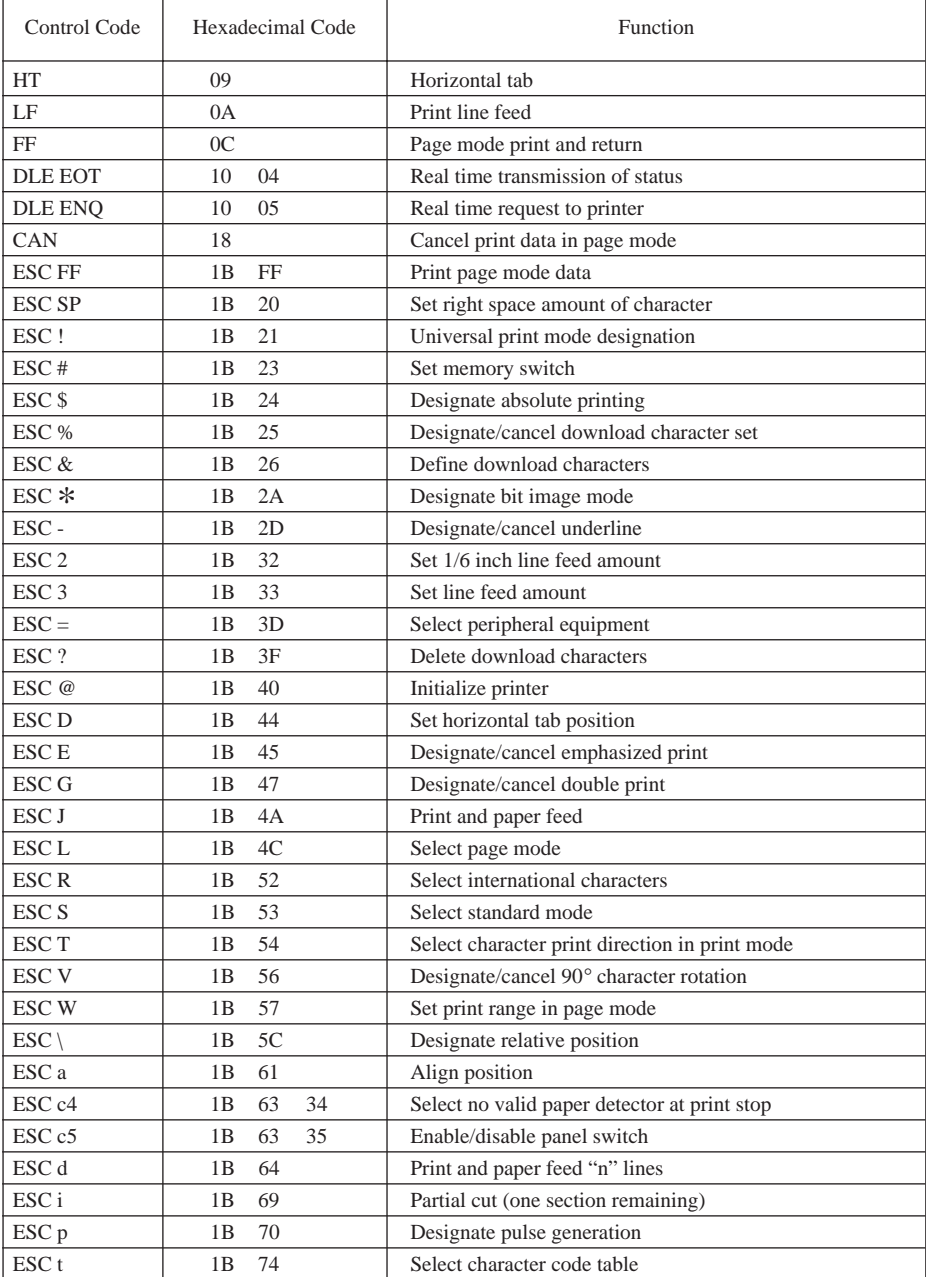

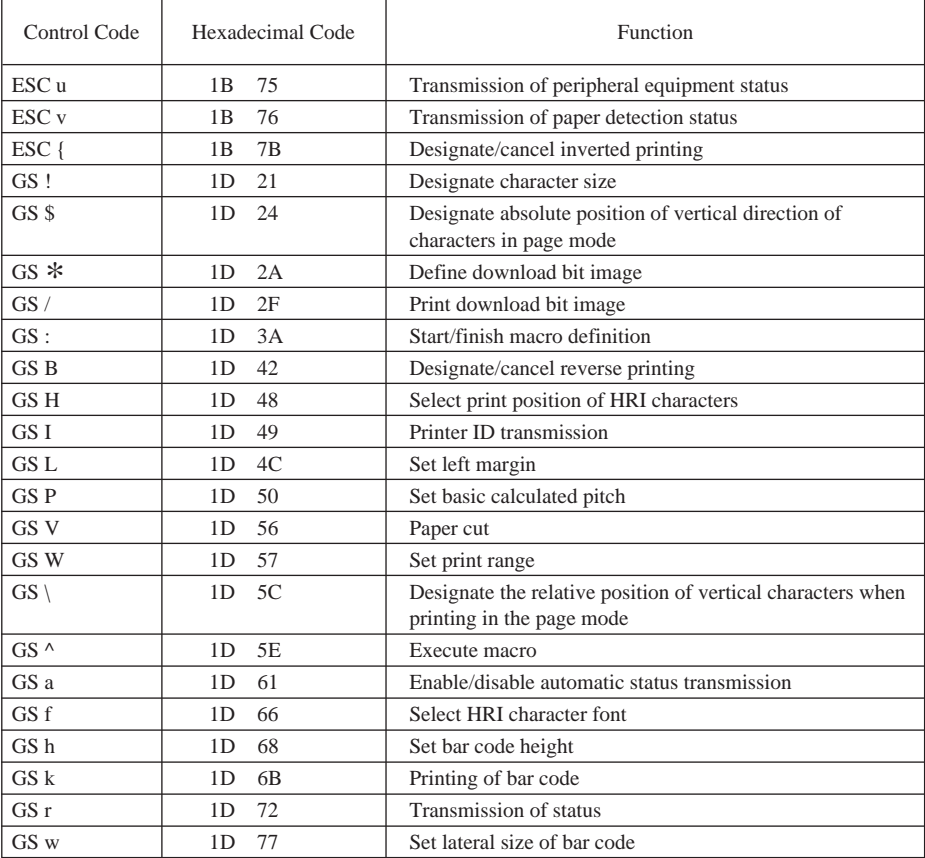

# **TABLE DES MATIÈRES**

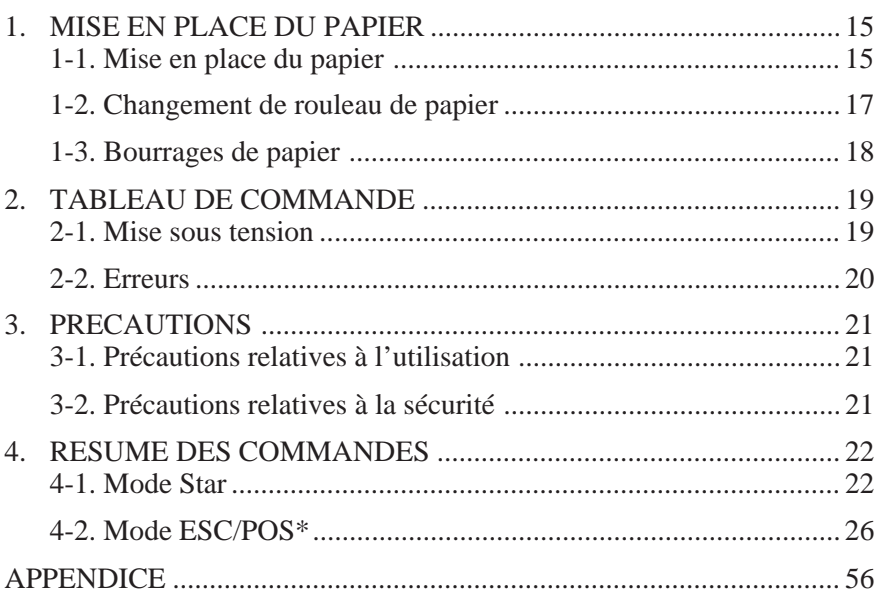

L'appendice n'est pas traduit.

\* ESC/POS est une marque de fabrique de Seiko Epson Corporation.

# **1. MISE EN PLACE DU PAPIER**

## **1-1. Mise en place du papier**

Préparer un rouleau de papier. S'assurer que le bord du papier est coupé à angle droit par rapport à la direction d'avance du papier.

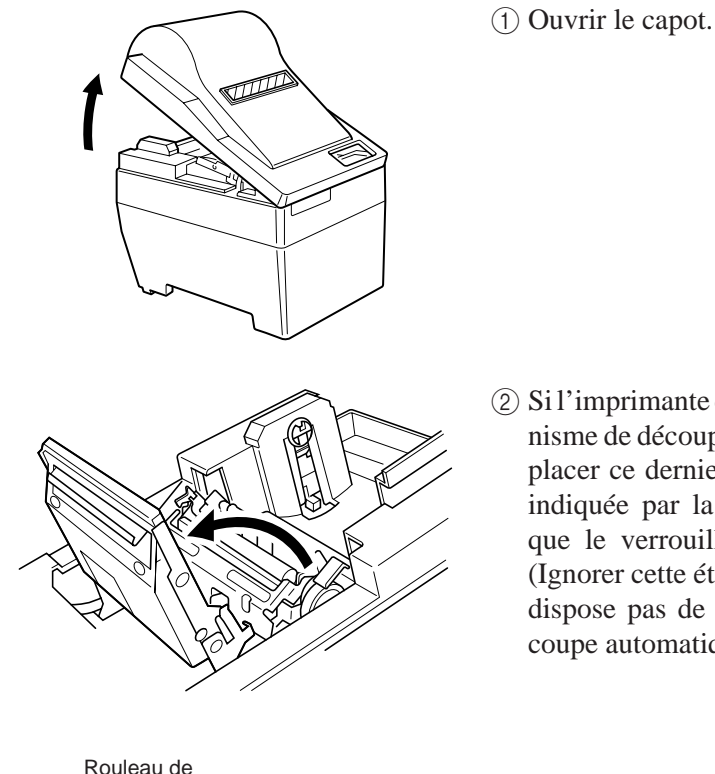

papier

2 Si l'imprimante dispose d'un mécanisme de découpe automatique, déplacer ce dernier dans la direction indiquée par la flèche jusqu'à ce que le verrouillage soit effectué. (Ignorer cette étape si l'appareil ne dispose pas de mécanisme de découpe automatique.)

3 Ecarter le support du rouleau de papier dans la direction indiquée par la flèche et installer le rouleau de papier de la manière illustrée cicontre. S'assurer lors de cette étape que le rouleau de papier est maintenu fermement en place par son support.

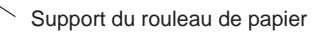

Rouleau

Axe

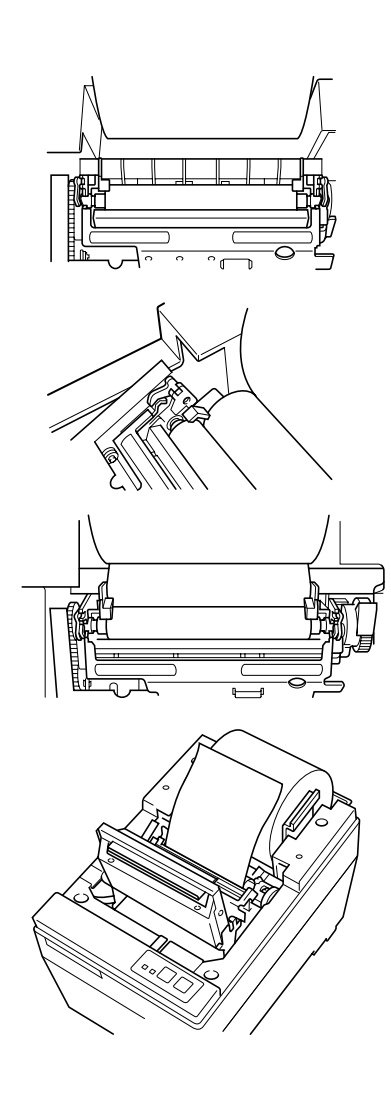

#### 4 **Chargement automatique**

Insérer le bord du papier dans l'ouverture. S'assurer que le papier est correctement inséré en vérifiant s'il ressort du mécanisme d'impression. Le papier doit ressortir de 15 à 20 cm du mécanisme d'impression. Si la portion de papier ressortant du mécanisme d'impression est inférieure ou égale à 15 cm, appuyer sur la touche d'avance FEED afin de faire avancer le papier. Une fois ces étapes effectuées, s'assurer qu'il n'y a pas de mou dans le papier. Si le papier n'est pas correctement inséré, cela provoquera un bourrage. En cas de bourrage, tirer le levier vert de la tête de l'imprimante vers soi et tirer sur le bord du papier jusqu'à ce qu'il avance de façon correcte. Après s'être assuré que 15 à 20 cm de papier ressortent de l'imprimante, pousser le levier vert de la tête de l'imprimante jusqu'à sa position originale.

#### **Chargement manuel**

Tirer le levier vert de la tête de l'imprimante vers l'avant afin d'amener la tête d'impression en position supérieure. Insérer le bord de la feuille de papier dans l'ouverture et tourner le bouton vert situé à proximité du levier de la tête de l'imprimante jusqu'à ce que le bord du papier ressorte du mécanisme d'impression. Saisir le bord du papier et tirer ce dernier jusqu'à ce qu'il se déplace correctement. Après s'être assuré que 15 à 20 cm de papier ressortent de l'imprimante, pousser le levier vert de la tête de l'imprimante jusqu'à sa position originale.

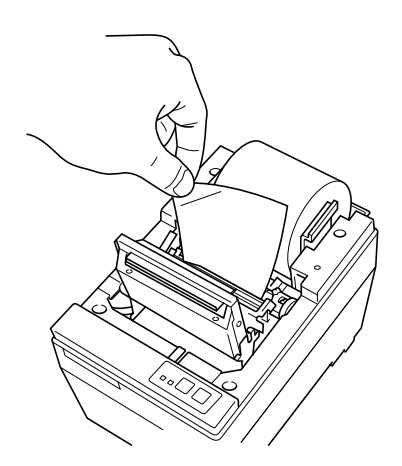

- 5 Tenir le bord du papier et appuyer ce dernier contre la tête et effectuer la découpe. Prudence! Veiller à ne pas se couper les mains ou les doigts sur le bord tranchant du mécanisme de découpe automatique.
- 6 Refermer le mécanisme de découpe automatique. (Ignorer cette étape si l'appareil ne dispose pas de mécanisme de découpe automatique.)
- 7 Refermer le capot et appuyer sur le commutateur ON LINE (en ligne). Le témoin ON LINE s'allume alors.

## **1-2. Changement de rouleau de papier**

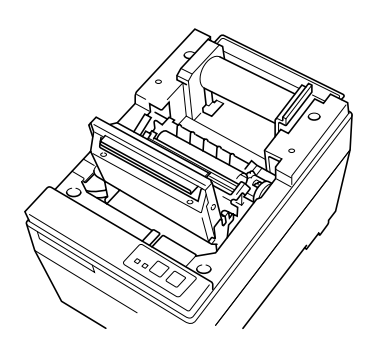

- 1 Si le capteur de fin de rouleau fonctionne lorsqu'il reste du papier sur le rouleau, couper le papier juste avant l'ouverture et appuyer ensuite sur la touche FEED jusqu'à ce que l'avance du papier cesse.
- 2 Ouvrir le capot et tirer le levier vert de la tête de l'imprimante vers l'avant de sorte à ce que la tête d'impression soit en position supérieure, et retirer le papier.
- 3 Ecarter le support du rouleau de papier dans la direction indiquée par la flèche et retirer le rouleau.

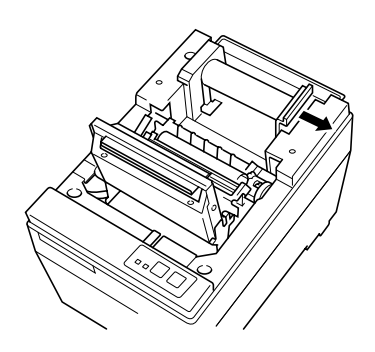

4 Pour remplacer le rouleau de papier, suivre les étapes de la section "1-1. Mise en place du papier".

# **1-3. Bourrages de papier**

- 1 Mettre l'imprimante hors tension et ouvrir le capot.
- 2 Si l'imprimante dispose d'un mécanisme de découpe automatique, déplacer ce dernier jusqu'à ce que le mécanisme soit verrouillé. (Ignorer cette étape si l'appareil ne dispose pas de mécanisme de découpe automatique.)
- 3 Couper le rouleau de papier juste avant l'ouverture pour le papier et retirer ce dernier.
- 4 En suivant les instructions données pour le nettoyage de la tête d'impression, pousser les leviers d'ouverture de la tête de l'imprimante vers l'arrière afin de libérer le système de verrouillage du cache et placer la tête en position ouverte.
- 5 Corriger le bourrage de papier. Si cela est impossible, tourner le bouton d'avance et retirer le papier.
- 6 Une fois le bourrage de papier corrigé, appuyer sur le dessus du cache de sorte à bloquer ce dernier via les leviers d'ouverture de la tête de l'imprimante.

#### **Attention**

Si le bourrage de papier se situe au niveau du mécanisme de découpe automatique, insérer un tournevis cruciforme dans le côté droit du mécanisme et faire tourner les rouages internes à l'aide du tournevis afin d'éliminer le bourrage.

# **2. TABLEAU DE COMMANDE**

# **2-1. Mise sous tension**

Tableau de commande

Papier chargé

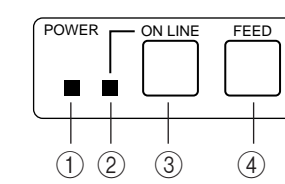

Pas de papier chargé

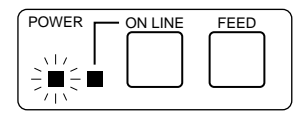

- 1 Témoin d'alimentation POWER (DEL verte)
- 2 Témoin ON LINE (en ligne) (DEL verte)
- 3 Commutateur ON LINE (en ligne)
- 4 Touche d'avance FEED

Lorsque l'imprimante est mise sous tension, les témoins d'alimentation POWER et ON LINE (en ligne) s'allument. Si l'imprimante ne contient pas de papier, le témoin POWER clignote à intervalles d'environ une seconde.

# **2-2. Erreurs**

#### **1) Erreurs à correction automatique (témoin POWER clignotant; témoin ON LINE allumé)**

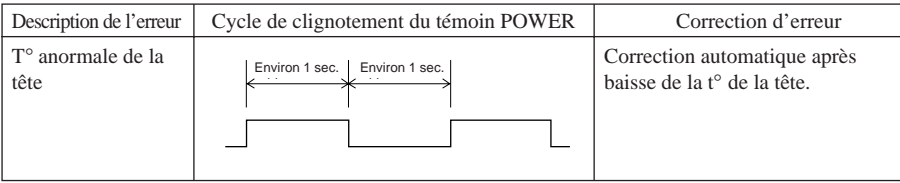

#### **2) Erreurs corrigibles (témoin POWER clignotant; témoin ON LINE éteint)**

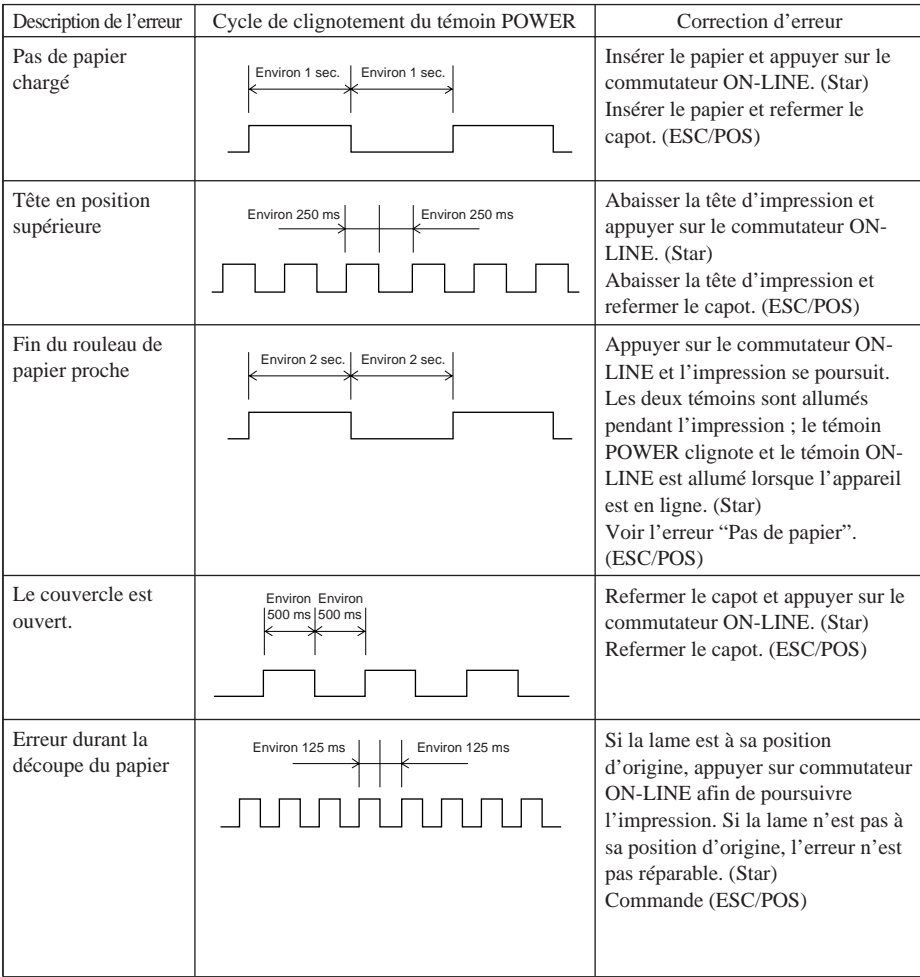

**3) Erreur non-corrigible (témoin POWER clignotant; témoin ON LINE clignotant),** il convient de faire réparer l'imprimante.

# **3-1. Précautions relatives à l'utilisation**

- 1 La durée de vie de la tête d'imprimante thermique ne peut être garantie si tout autre papier que celui recommandé est employé. Si le papier utilisé contient du Na+, K++, CI–, la durée de vie de l'élément thermique de la tête d'impression sera considérablement réduite.
- 2 Ne jamais effectuer d'impression lorsque la surface de la tête d'impression est couverte d'eau ou de toute forme d'humidité, telle que la condensation.

# **3-2. Précautions relatives à la sécurité**

- 1 Ne jamais toucher la tête d'imprimante thermique ou le moteur durant l'impression ou immédiatement après l'impression. En effet, ces éléments sont alors extrêmement chauds.
- 2 Ne jamais toucher les éléments mobiles tels que les rouages ou les boutons durant l'impression.
- 3 Les bords des éléments de l'imprimante, surtout ceux en métal, sont à manier avec une prudence particulière. En effet, ceux-ci pourraient causer des **blessures**

# **4. RESUME DES COMMANDES**

# **4-1. Mode Star**

## **Commandes de sélection de caractères**

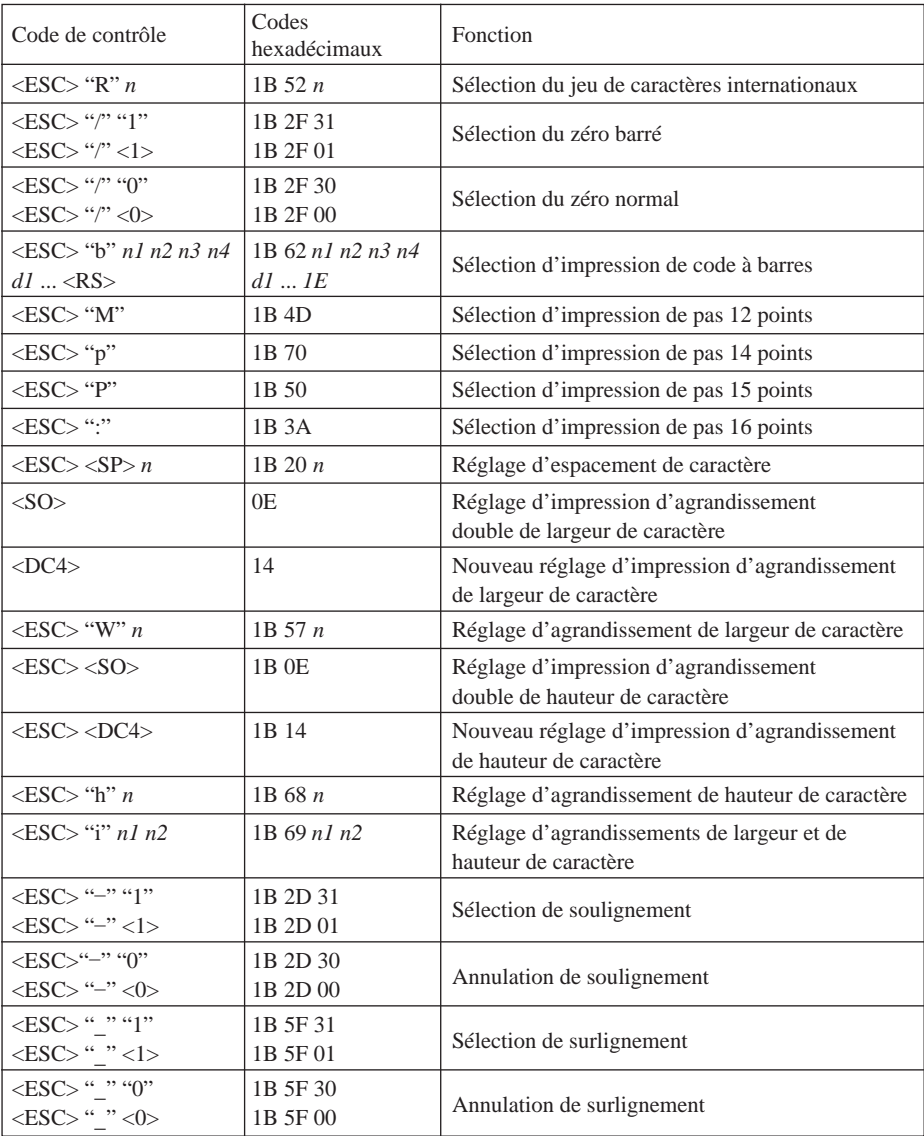

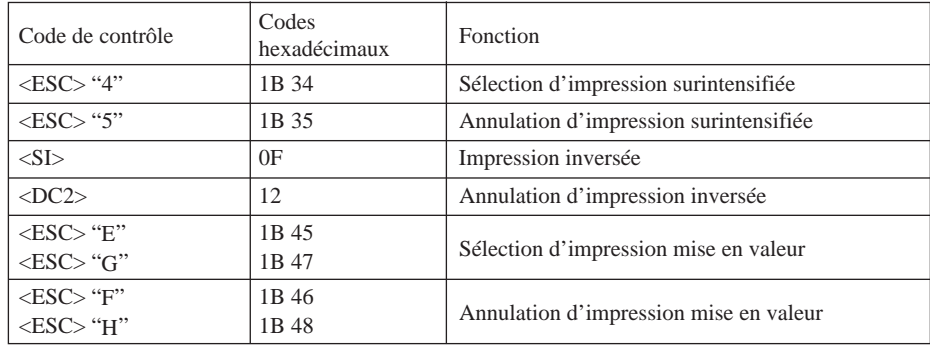

# **Commandes de réglage du format de page**

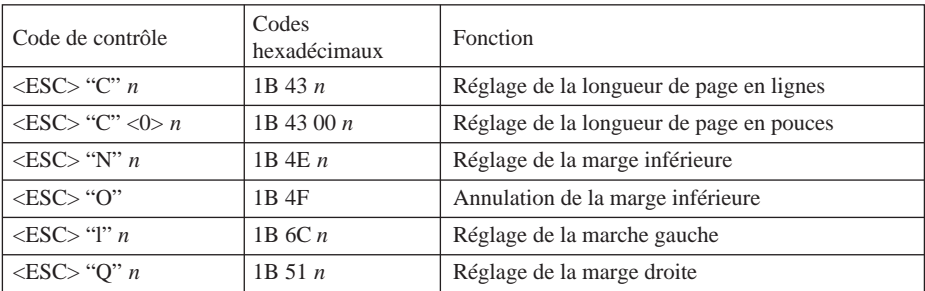

#### **Commandes de déplacement de la position d'impression**

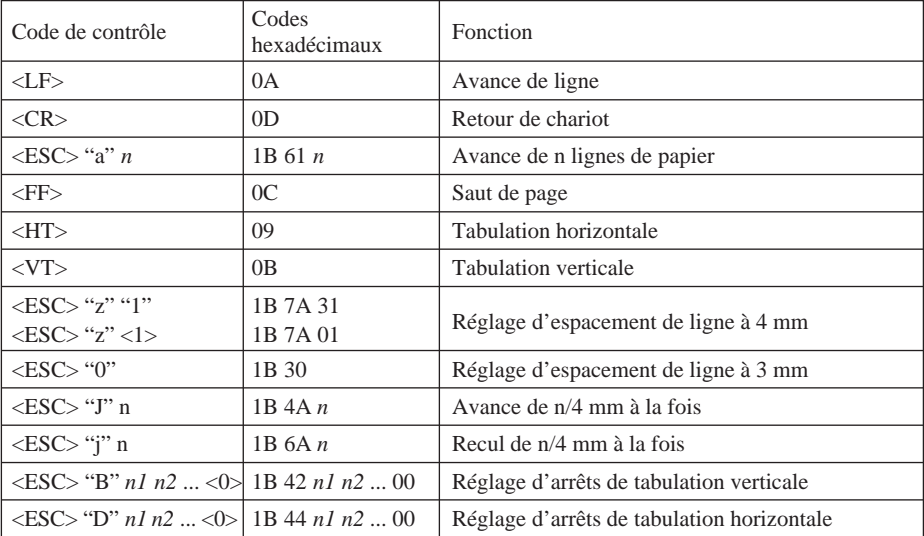

#### **Commandes d'impression de graphiques en points**

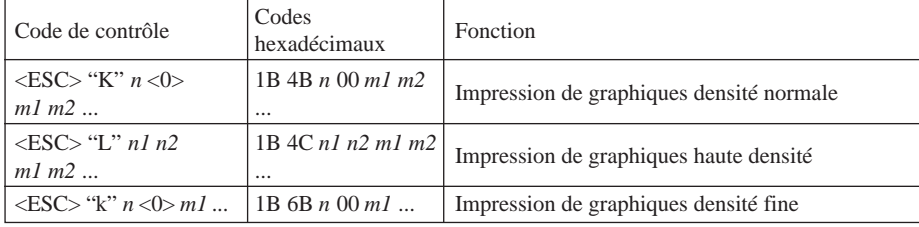

#### **Commandes d'impression de caractères téléchargés**

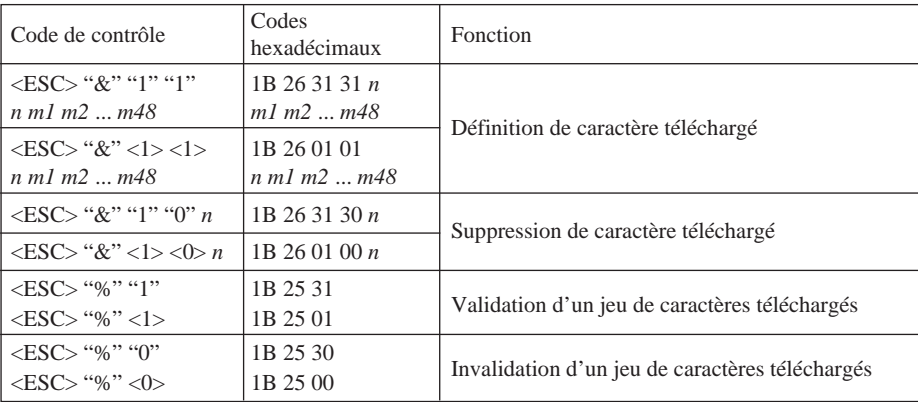

#### **Commandes de pilotage des périphériques**

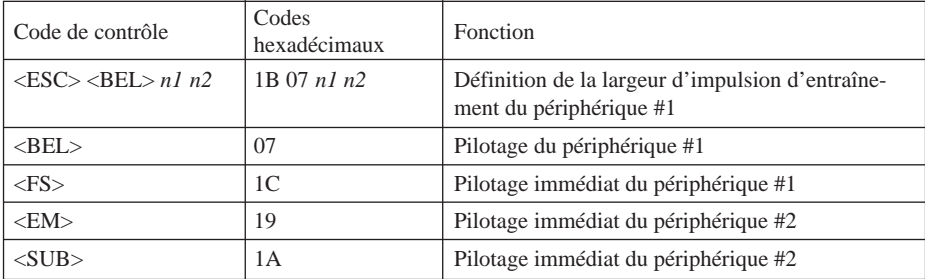

## **Commandes de pilotage du mécanisme automatique de découpe**

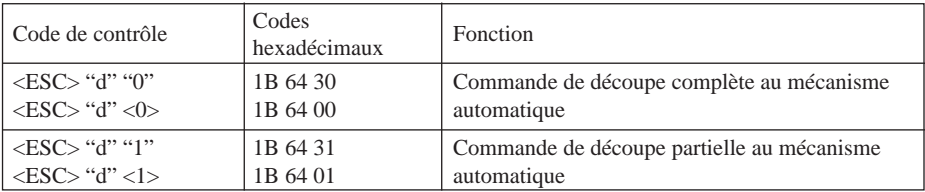

#### **Autres commandes**

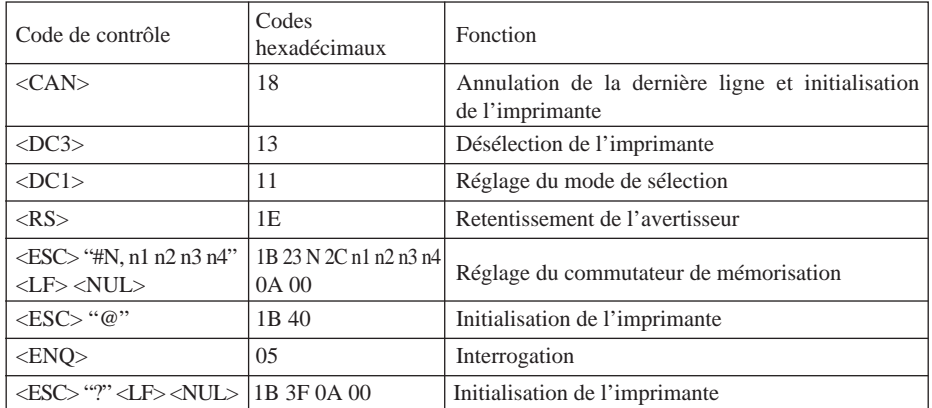

# **4-2. Mode ESC/POS**

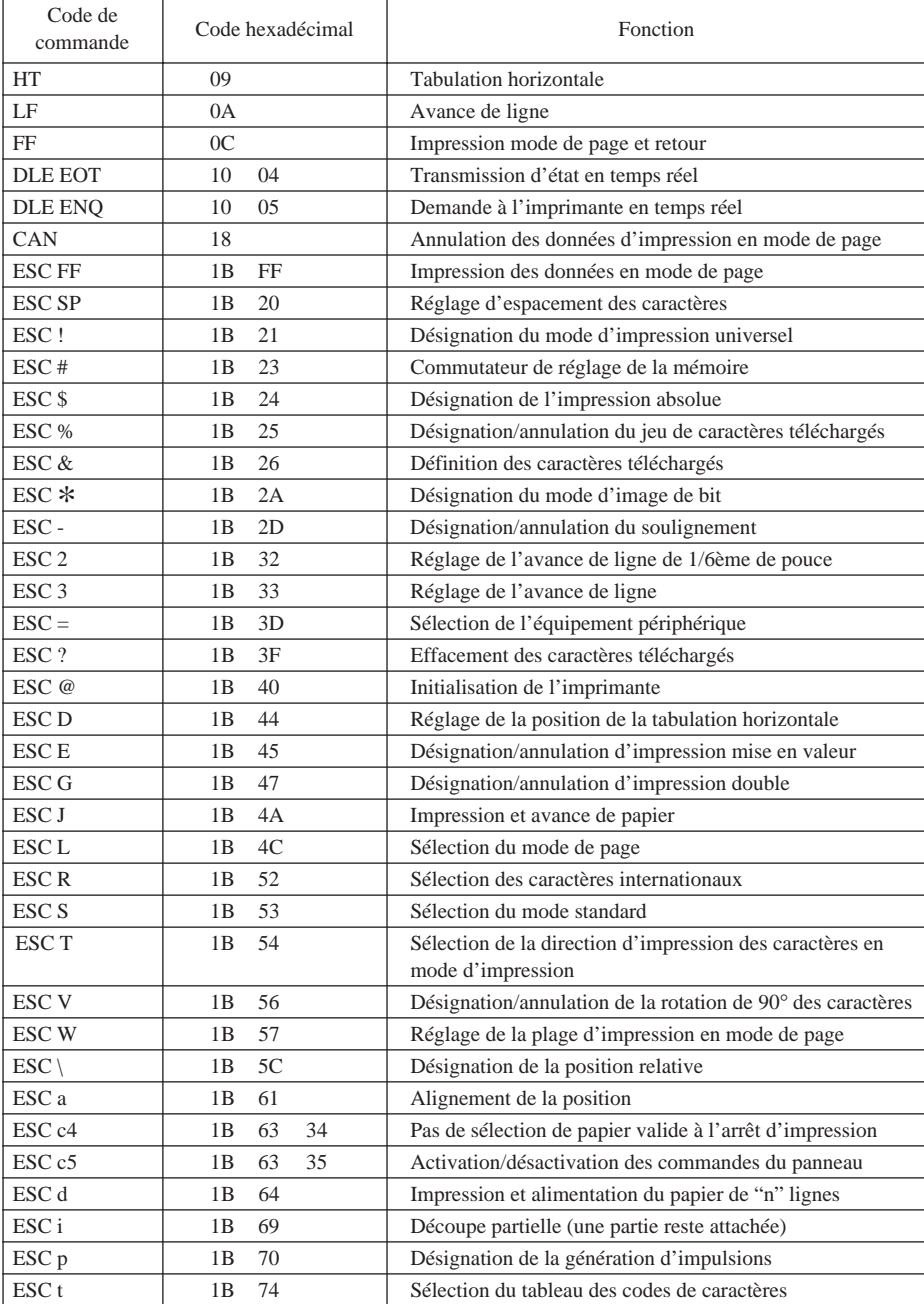

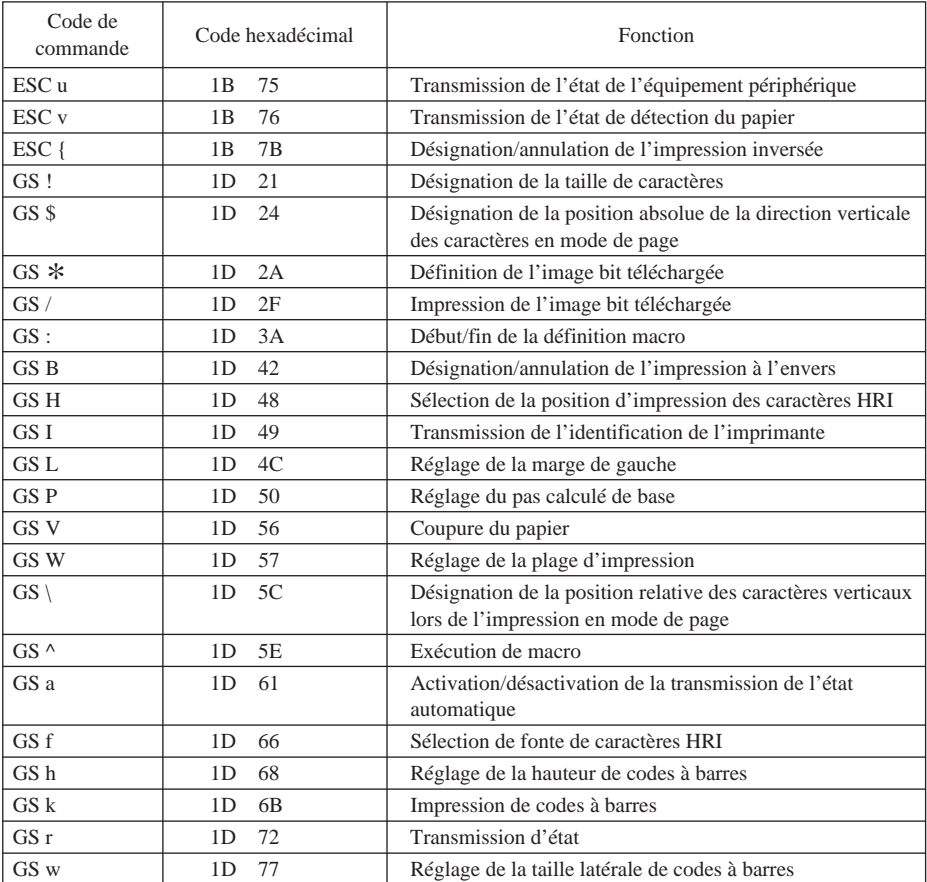

# **INHALTSVERZEICHNIS**

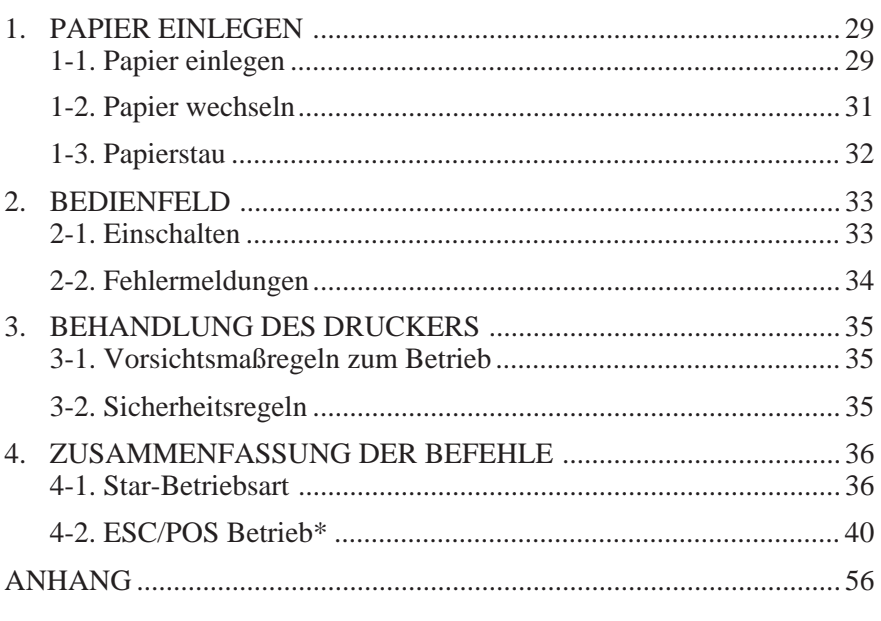

Der Anhand dieser Bedienungsanleitung ist nur in englischer Sprache.

\* ESC/POS ist ein Warenzeichen der Seiko Epson Corporation.

# **1. PAPIER EINLEGEN**

## **1-1. Papier einlegen**

Eine Papierrolle vorbereiten. Sicherstellen, daß die Einzugkante des Papier in geradem Winkel zur Einzugrichtung abgeschnitten ist.

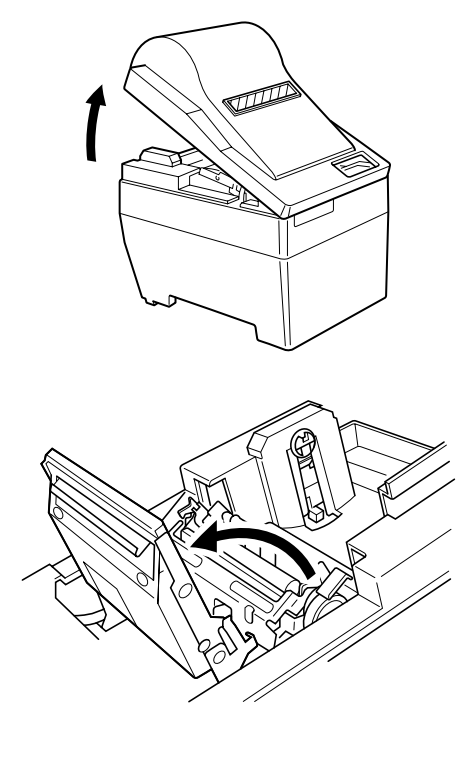

1 Druckerabdeckung öffnen.

2 Wenn das Gerät eine Abschneider hat, diesen in Pfeilrichtung bewegen, bis die Sperre einrastet. (Dieser Schritt ist nicht erforderlich, wenn kein Abschneider vorhanden ist.)

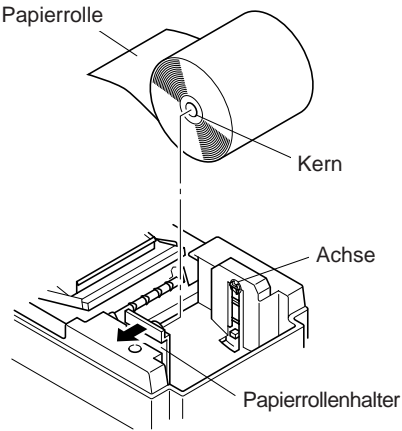

3 Den Papierrollenhalter in Pfeilrichtung drücken und das Papier einlegen, wie in der Abbildung gezeigt. Sicherstellen, daß der Kern des Papiers jetzt vom Papierrollenhalter fest gehalten wird.

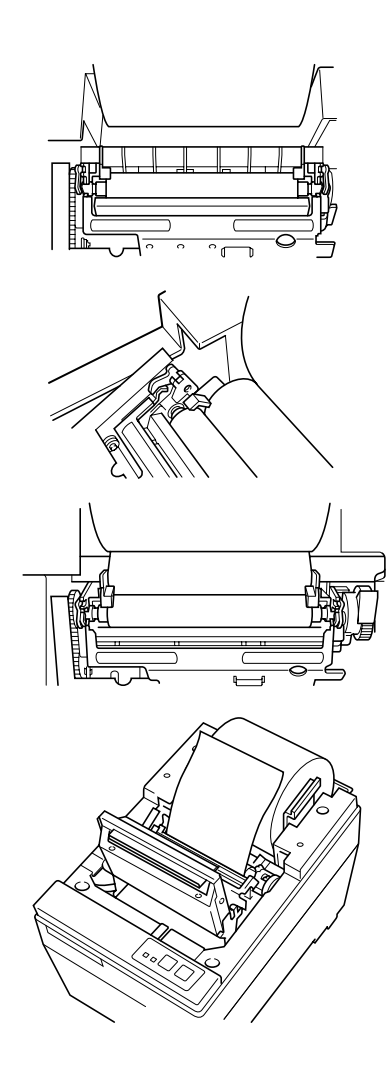

#### 4 **Automatisches Einlegen**

Die Kante des Papiers in die Papierschlitz einführen. Der Drucker erkennt automatisch das Papier und schiebt es 15 - 20 cm vor. Wenn es weniger als 15 cm herausragt, die Vorschubtaste drücken, um es weiter zu bewegen. Danach sicherstellen, daß das Papier straffgezogen ist.

Ist das Papier nicht gerade eingezogent, staut es. Wenn das passiert, den Papier-Freigabehebel nach vorne ziehen, und das Papier herausziehen, bis es sich gerade bewegt. Nachdem sichergestellt ist, daß das Papier um 15 bis 20 cm aus dem Drucker herausragt, den Papier-Freigabehebel in die Ausgangsstellung zurückstellen.

#### **Manuelles Einlegen**

Den Papier-Freigabehebel nach vorne ziehen, um den Druckkopf abzuheben. Die Papierkante in den Papierschlitz einführen und das grüne Zahnrad in der Nähe des Papier-Freigabehebels drehen, bis die Papierkante aus dem Druckermechanismus herausragt. Die Papierkante greifen und das Papier ziehen, bis es gerade herauskommt. Nachdem sichergestellt ist, daß das Papier um 15 bis 20 cm aus dem Drucker herausragt, den Papier-Freigabehebel in die Ausgangsstellung zurückstellen.

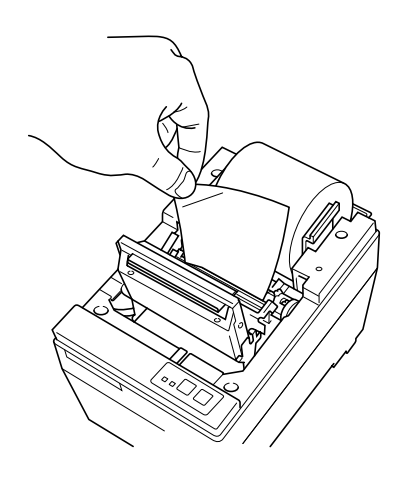

## **1-2. Papier wechseln**

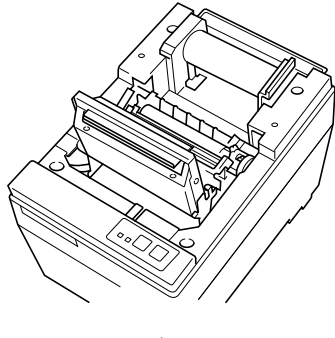

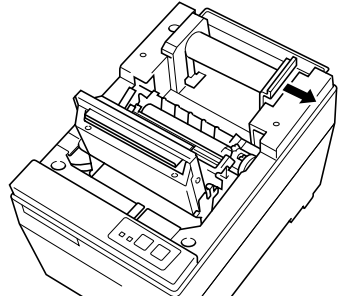

5 Überschüssiges Papier an der Metallkante des Druckkopfes abreißen.

- 6 Den Abschneider schließen. (Dieser Schritt ist nicht erforderlich, wenn kein Abschneider vorhanden ist.)
- 7 Die Druckerabdeckung schließen, und die On Line-Taste drücken. Die On Line-LED leuchtet auf.
- 1 Wenn der Papiervorrat-Sensor anspricht und noch Papier auf der Rolle vorhanden ist, das Papier kurz vor der Papieröffnung abschneiden und dann die Feed-Taste drücken, bis der Papiervorschub stoppt.
- 2 Die Druckerabdeckung öffnen, und den Papier-Freigabehebel nach vorne ziehen, so daß der Druckkopf abgehoben ist, und das Papier herausziehen.
- 3 Den Papierrollenhalter in Pfeilrichtung drücken und die Papierrolle bzw. den Kern entfernen.
- 4 Die Schritte wie unter "1-1 Papier einlegen" ausführen, um die Papierrolle auszutauschen.

## **1-3. Papierstau**

- 1 Das Gerät ausschalten, und die Druckerabdeckung öffnen.
- 2 Wenn das Gerät einen Abschneider hat, diesen nach vorne ziehen, bis die Sperre einrastet. (Dieser Schritt ist nicht erforderlich, wenn kein Abschneider vorhanden ist.)
- 3 Die Papierrolle kurz vor der Papierschlitz abschneiden, und das Papier entnehmen.
- 4 Die Kopföffnungshebel zurückdrücken, um das Abdecksystem freizugeben, und den Kopf in Offen-Stellung stellen.
- 5 Den Papierstau beheben. Wenn der Papierstau nicht behoben werden kann, den Vorschubknopf drehen, und das Papier entfernen.
- 6 Wenn der Papierstau behoben ist, das Abdecksystem oben andrücken, und die Kopföffnungshebel einrasten lassen.

#### **Achtung**

Wenn sich der Papierstau in der automatischen Abschneideinheit befindet, einen Kreuzschlitz-Schraubenzieher in die rechten Seite der automatischen Abschneideinheit einführen und drehen, so daß die internen Zahnräder gedreht werden und den Papierstau beseitigen.

# **2. BEDIENFELD**

# **2-1. Einschalten**

Bedienfeld

Papier - Ja

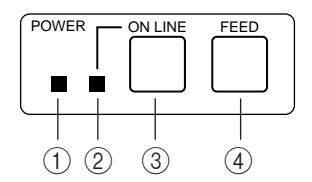

Papier - Nein

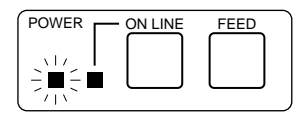

- 1 Betriebs-LED (grüne LED)
- 2 On Line-LED (grüne LED)
- 3 On Line-Taste
- (4) FEED-Taste

Wenn der Netzschalter eingeschaltet wird, leuchten die Betriebs-LED und die On Line-LED. Wenn kein Papier vorhanden ist, blinkt die Betriebs-LED in Intervallen von etwa einer Sekunde.

# **2-2. Fehlermeldungen**

#### **1) Automatische Fehlerbehebung (Betriebs-LED: Blinkt; On Line-LED: Ein)**

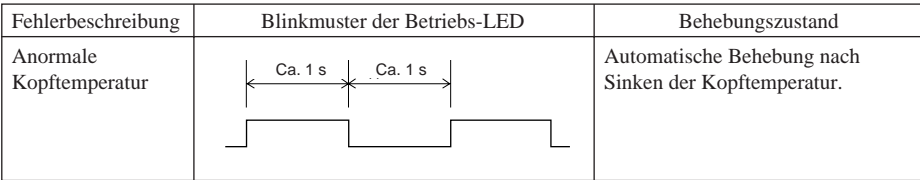

#### **2) Behebbare Fehler (Betriebs-LED: Blinkt; On Line-LED: Aus)**

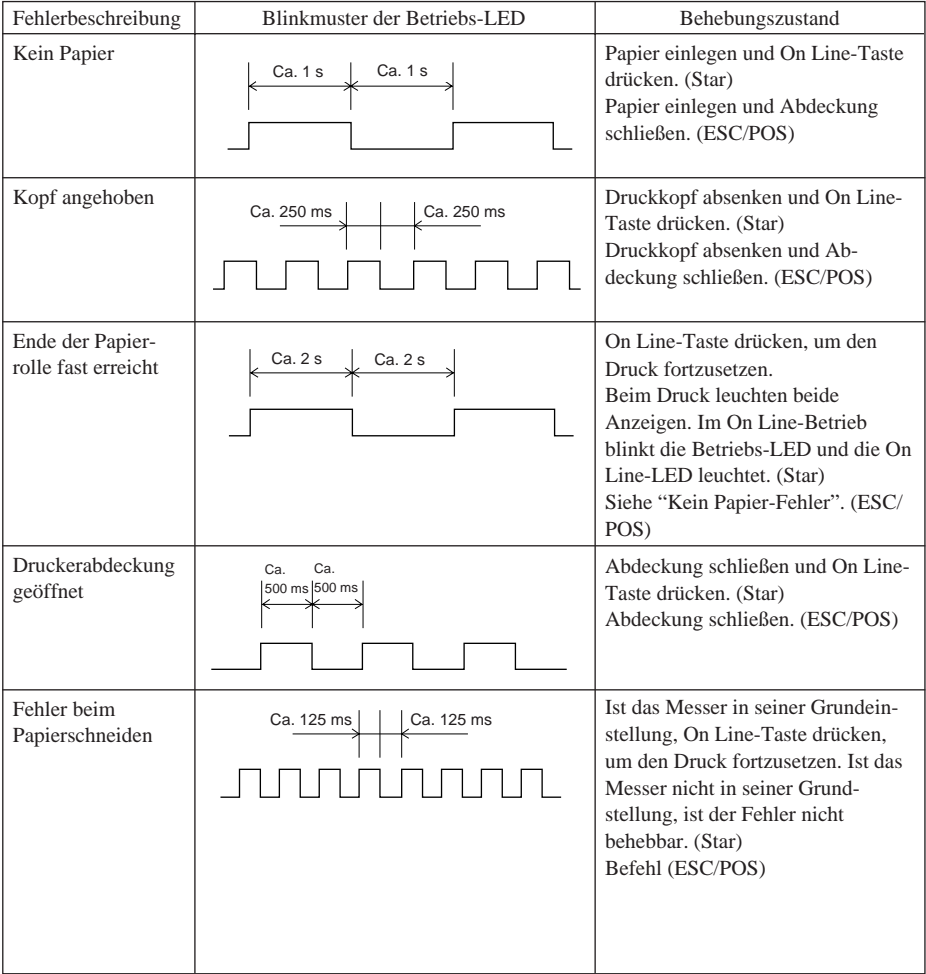

#### **3) Fataler Fehler (Betriebs-LED: Blinkt; On Line-LED: Blinkt)**

# **3. BEHANDLUNG DES DRUCKERS**

# **3-1. Vorsichtsmaßregeln zum Betrieb**

- 1 Die Lebensdauer des Thermo-Druckkopfs kann nicht garantiert werden, wenn anderes als das empfohlene Papier verwendet wird. Besonders wenn das verwendete Papier (Na+, K++, Cl-) enthält, tritt eine merkbare Verkürzung der Lebensdauer ein.
- 2 Niemals drucken, wenn Wasser oder Feuchtigkeit, wie etwa Kondensation, auf der Oberfläche des Druckkopfes vorhanden ist.

# **3-2. Sicherheitsregeln**

- 1 Niemals den Thermo-Druckkopf oder -Motor beim Drucken oder gleich nach dem Drucken berühren, da sich diese Bauteile stark erhitzen.
- 2 Niemals bewegliche Teile, wie Zahnräder, beim Druckvorgang berühren.
- 3 Immer in der Nähe von Metallkanten vorsichtig sein, da leicht Verletzungen verursacht werden können.

# **4. ZUSAMMENFASSUNG DER BEFEHLE**

## **4-1. Star-Betriebsart**

# **Befehle zum Ändern der Zeichendarstellung**

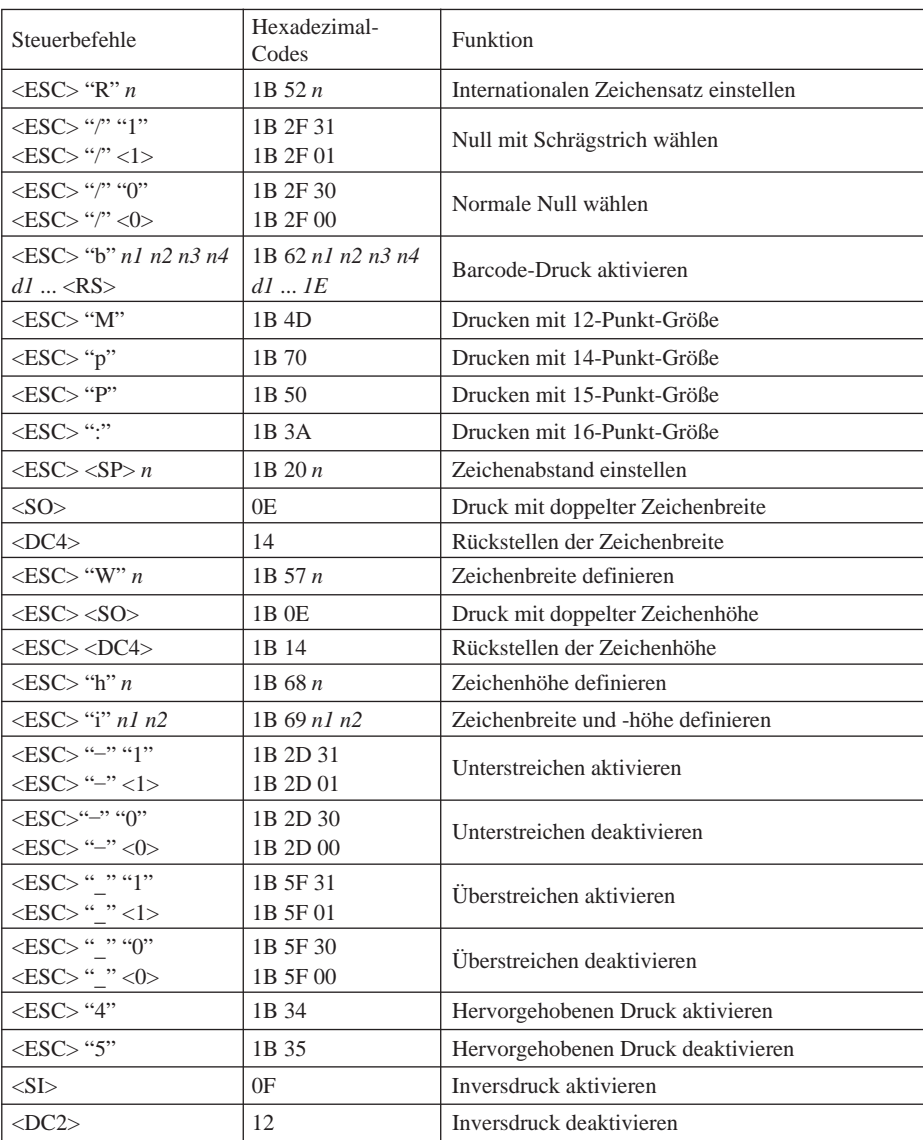

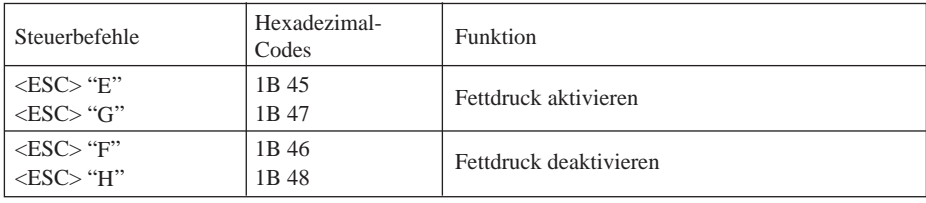

#### **Befehle zum Festlegen der Seitengröße**

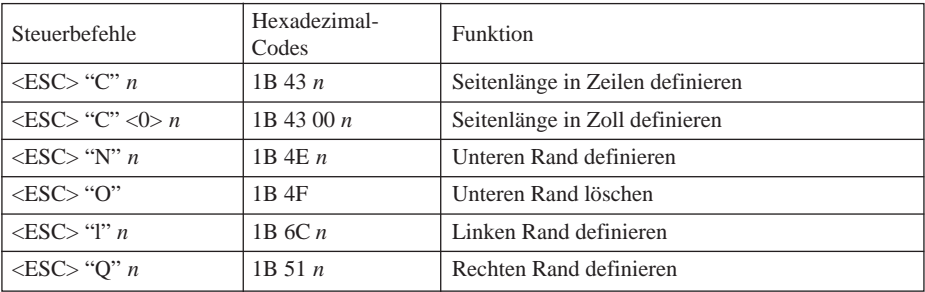

# **Befehle zum Ändern der Druckposition**

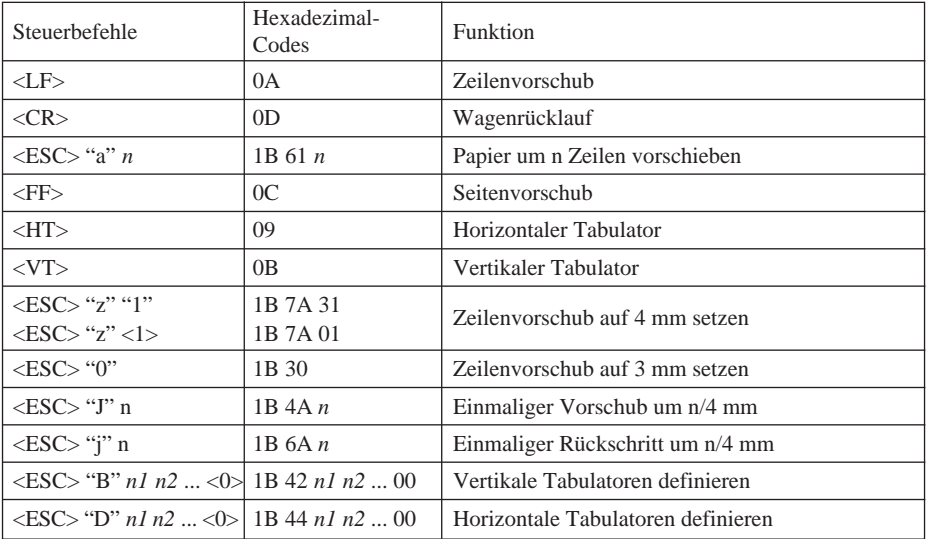

#### **Befehle zum Druck von Rastergrafiken**

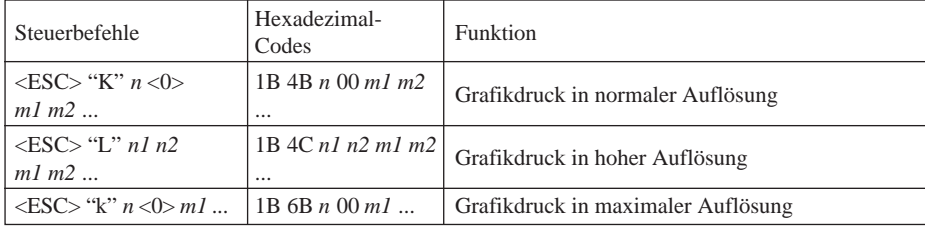

#### **Befehle zum Druck von Download-Zeichen**

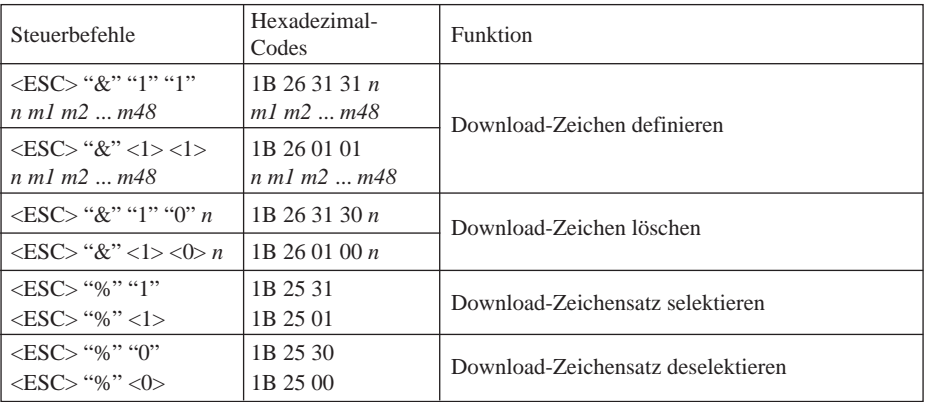

#### **Befehle zum Steuern von Peripheriegeräten**

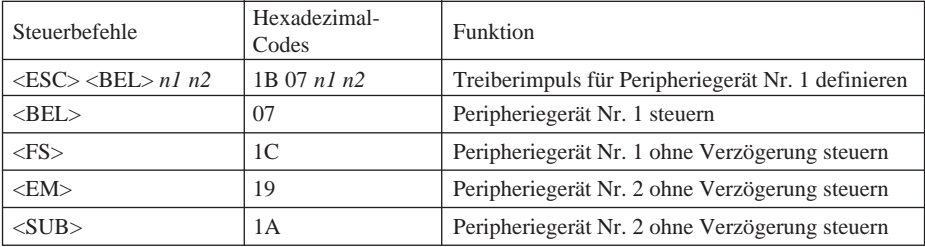

#### **Befehle zum Steuern des automatischen Abschneiders**

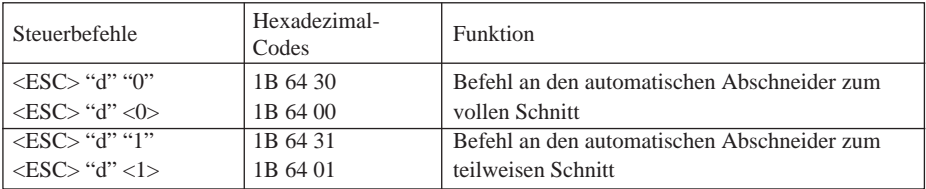

#### **Weitere Befehle**

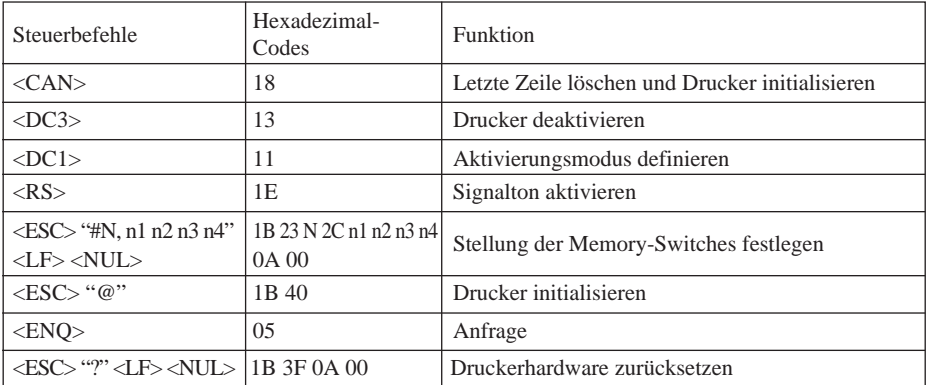

# **4-2. ESC/POS Betrieb**

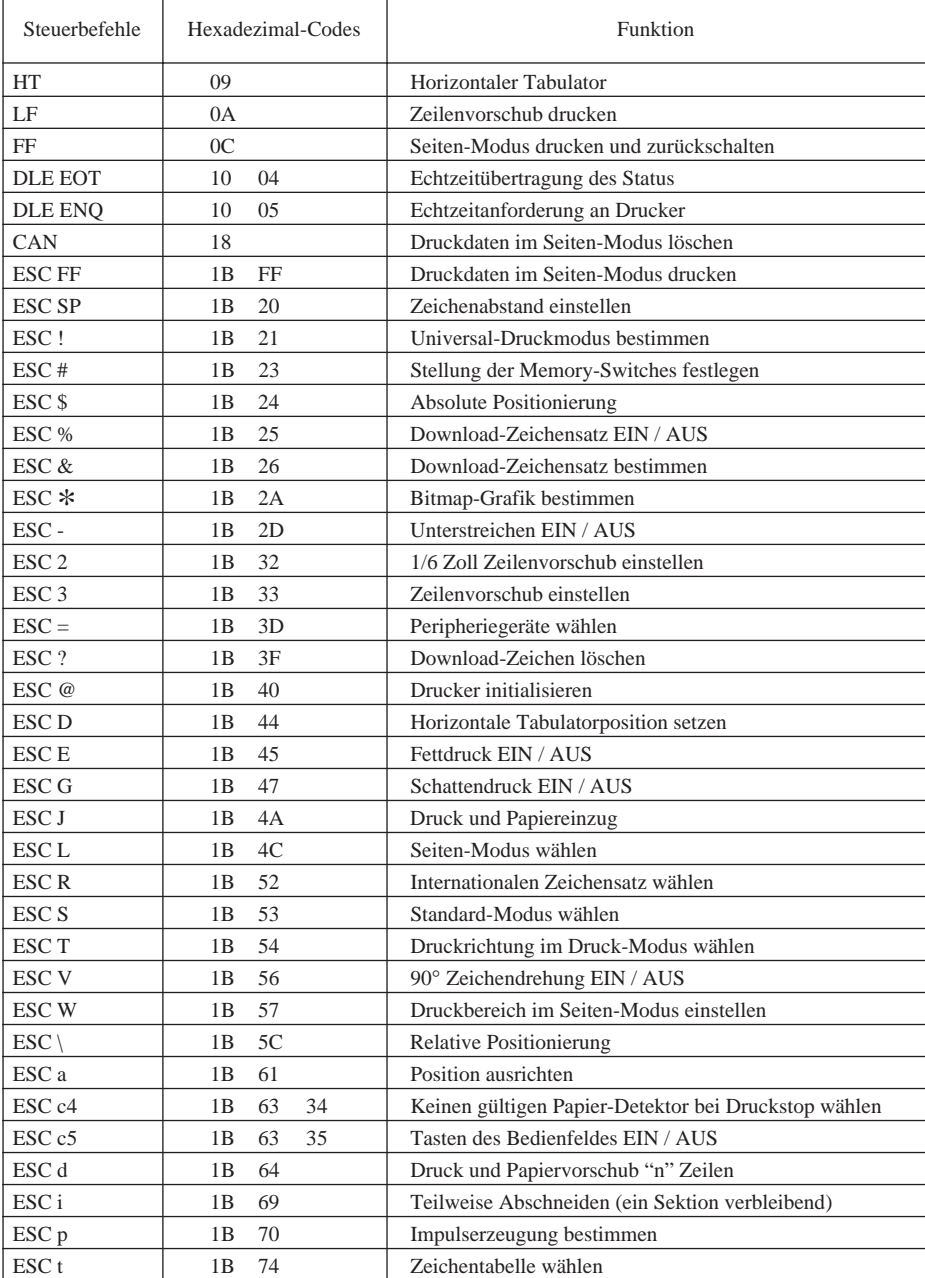

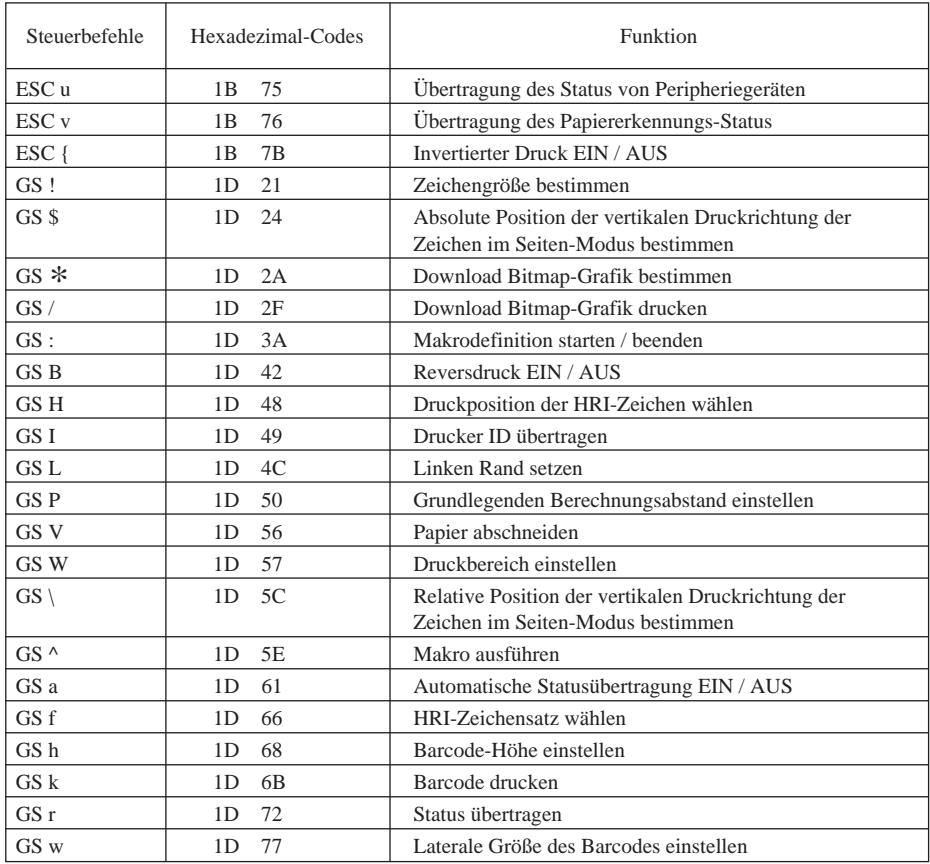

# **INDICE**

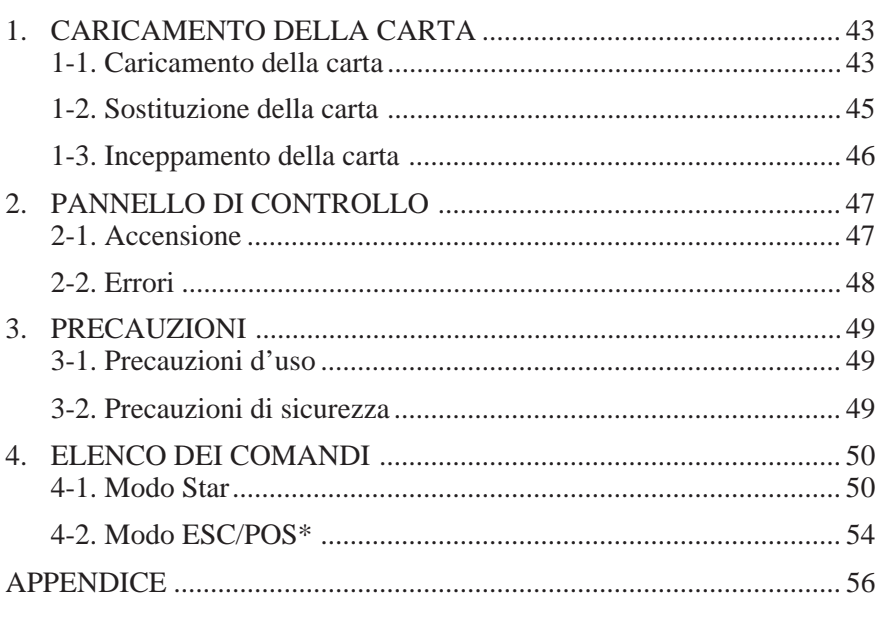

L'Appendice appare solo nella sezione in inglese di questo manuale.

\* ESC/POS è un marchio registrato di Seiko Epson Corporation.

# **1. CARICAMENTO DELLA CARTA**

## **1-1. Caricamento della carta**

Preparare un rotolo di carta. Accertarsi che il bordo d'entrata della carta sia tagliato perpendicolarmente rispetto alla direzione di avanzamento.

1 Aprire il coperchio.

2 Se nella stampante è installata la taglierina automatica, spostare la taglierina nella direzione indicata dalla freccia fino al suo arresto (questa operazione non è necessaria se la taglierina automatica non è presente).

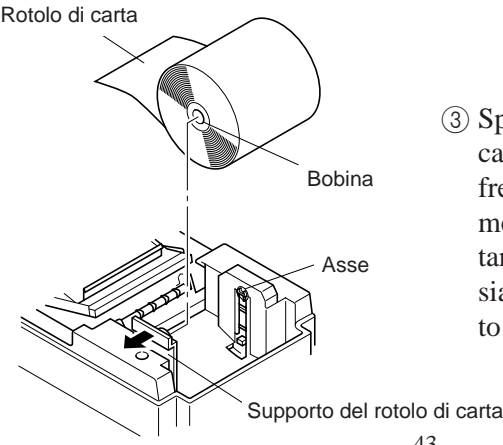

3 Spingere il supporto del rotolo di carta nella direzione indicata dalla freccia e posizionare la carta nel modo illustrato nella figura. Accertarsi che la bobina del rotolo di carta sia bloccata saldamente dal supporto del rotolo di carta.

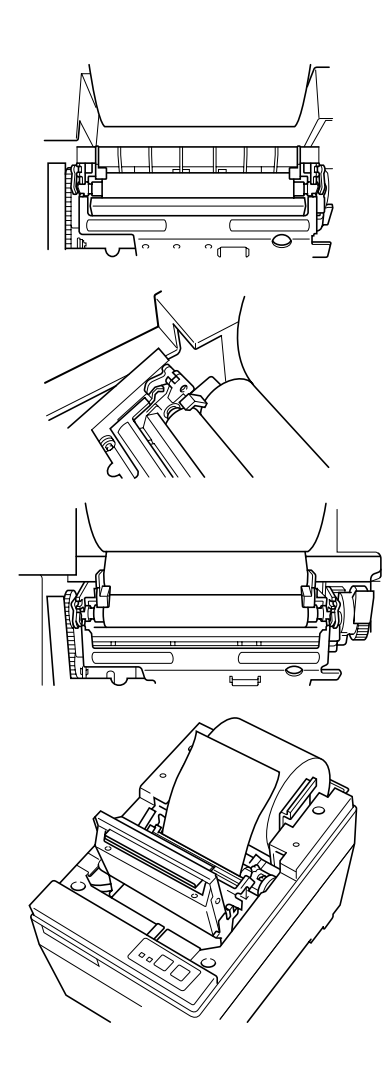

#### 4 **Caricamento automatico**

Inserire il bordo della carta nella fessura. La carta è inserita correttamente quando fuoriesce dal meccanismo della stampante. Verificare che la carta sporga per circa 15-20 centimetri dal meccanismo della stampante. Se la carta sporge per meno di 15 centimetri, premere il tasto Feed per far avanzare più carta. Dopo aver eseguito queste operazioni, tirare la carta allentata. Se la carta non è stata inserita diritta, si incepperà. In questo caso, tirare la leva alza-testina verso se stessi e tirare il bordo della carta finché questa non si muove in modo rettilineo. Dopo essersi accertati che dalla stampante sporgano 15-20 centimetri di carta, riportare la leva alzatestina nella posizione precedente.

#### **Caricamento manuale**

Tirare in avanti la leva alza-testina per portare la testina di stampa in posizione alzata. Inserire il bordo della carta nella fessura e ruotare la manopola verde situata vicino alla leva alza-testina finché il bordo della carta non sporge dal meccanismo della stampante. Afferrare il bordo della carta e tirarlo finché la carta non si muove in modo rettilineo. Dopo essersi accertati che dalla stampante sporgano 15-20 centimetri di carta, riportare la leva alzatestina nella posizione precedente.

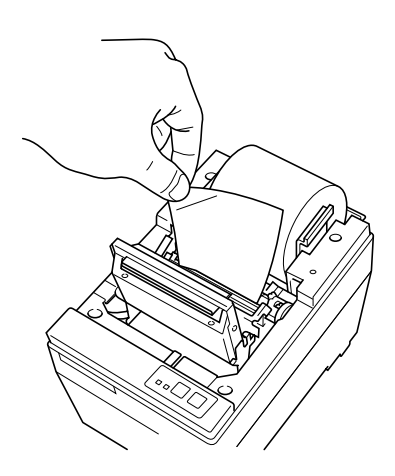

## **1-2. Sostituzione della carta**

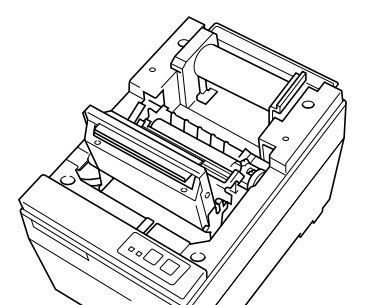

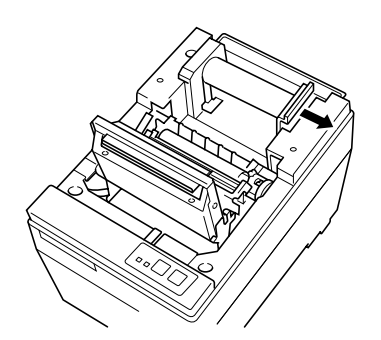

- 5 Prendere il lembo della carta, premerlo contro la testina e tagliarlo. Fare attenzione a non ferirsi le mani o le dita sul bordo della taglierina automatica.
- 6 Chiudere la taglierina automatica (questa operazione non è necessaria se la taglierina automatica non è presente).
- 7 Chiudere il coperchio e premere il tasto On-Line. La spia On-Line si accenderà.
- 1 Se il sensore di rilevamento fine carta è abilitato e vi è ancora carta sul rotolo, tagliarla immediatamente prima dell'uscita dalla fessura della carta e quindi tenere premuto il tasto Feed finché l'avanzamento della carta non si arresta.
- 2 Aprire il coperchio e tirare in avanti la leva alza-testina in modo che la testina di stampa sia in posizione alzata ed estrarre la carta.
- 3 Spingere il supporto del rotolo di carta nella direzione indicata dalla freccia e rimuovere il rotolo di carta o la bobina.
- 4 Seguire il procedimento descritto nella sezione "1-1. Caricamento della carta" per sostituire il rotolo di carta.

 $-45-$ 

## **1-3. Inceppamento della carta**

- 1 Spegnere la stampante ed aprire il coperchio.
- 2 Se nella stampante è installata la taglierina automatica, spostare la taglierina nella direzione indicata dalla freccia fino al suo arresto (questa operazione non è necessaria se la taglierina automatica non è presente).
- 3 Tagliarla il rotolo di carta immediatamente prima dell'uscita dalla fessura della carta e rimuovere la carta.
- 4 Servendosi dello stesso procedimento descritto per la pulizia della testina, spingere la leva di apertura della testina indietro per rilasciare il coperchio del meccanismo e portare la testina in posizione aperta.
- 5 Eliminare l'inceppamento. Se non si riesce a farlo, ruotare la manopola di avanzamento e rimuovere la carta.
- 6 Dopo aver eliminato l'inceppamento, premere il coperchio del meccanismo ed innestare la leva di apertura della testina.

#### **Attenzione**

Se l'inceppamento si è verificato nell'area della taglierina automatica, inserire un cacciavite a croce nel fianco destro della taglierina automatica e ruotare gli ingranaggi interni per liberare la carta inceppata.

# **2. PANNELLO DI CONTROLLO**

## **2-1. Accensione**

Pannello comandi

#### Carta caricata

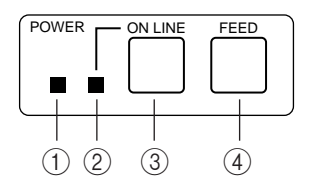

Carta non caricata

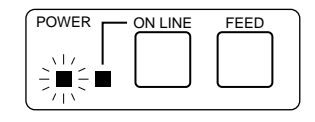

- 1 Spia Power (LED verde)
- 2 Spia On-Line (LED verde)
- 3 Tasto On-Line
- (4) Tasto Feed

Quando si accende l'interruttore di alimentazione, le spie Power e On-Line si illuminano. Se non vi è carta, la spia Power lampeggerà ad intervalli di circa un secondo.

# **2-2. Errori**

#### **1) Ripristino automatico (spia Power: lampeggiante; spia On-Line: accesa)**

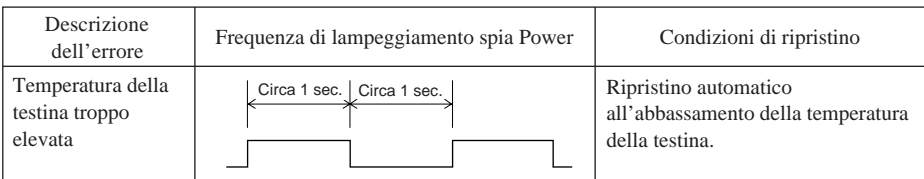

#### **2) Errori risolvibili (spia Power: lampeggiante; spia On-Line: spenta)**

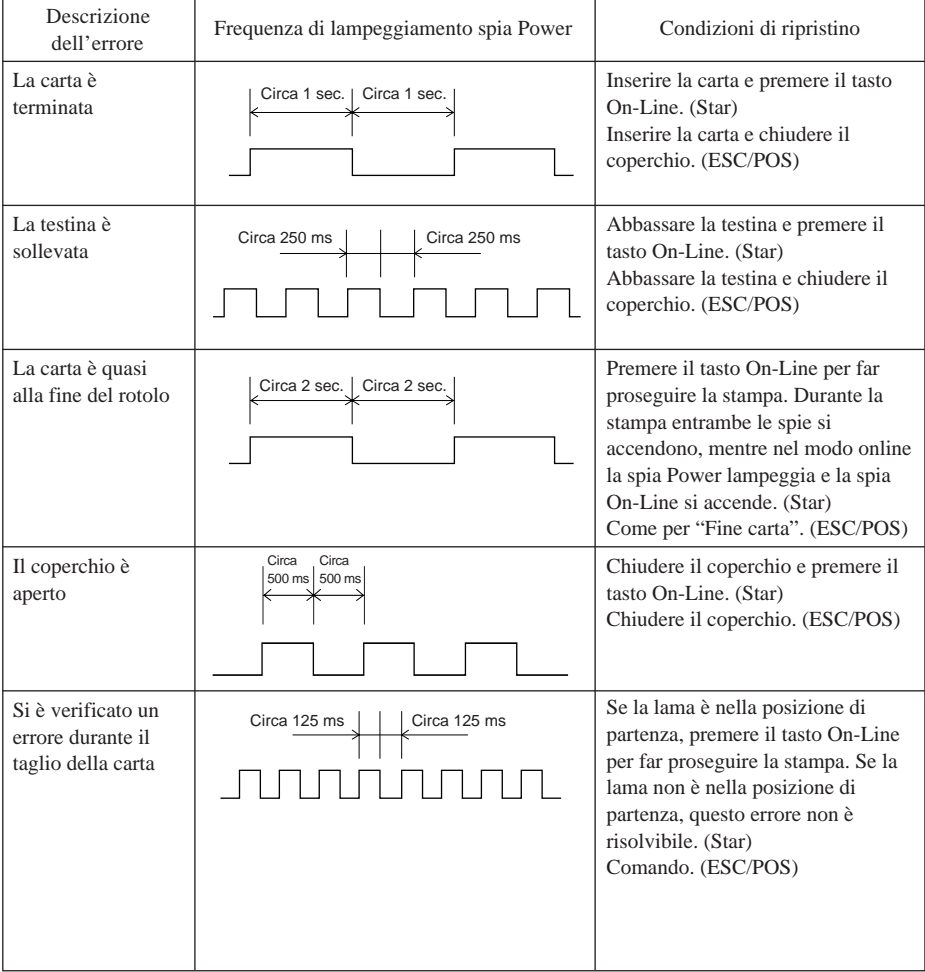

#### **3) Errore irreversibile (spia Power: lampeggiante; spia On-Line: lampeggiante)** l'unità dovrà essere riparata.

# **3-1. Precauzioni d'uso**

- 1 La durata prevista della testina di stampa termica non può essere garantita se si utilizza carta diversa da quella raccomandata. Se il tipo di carta utilizzato contiene (Na+, K++, Cl-), si avrà una sensibile diminuzione della durata dell'elemento termico della testina di stampa.
- 2 Non utilizzare la stampante se sulla superficie della testina di stampa si è depositata dell'acqua o si è formata dell'umidità, ad esempio della condensa.

# **3-2. Precauzioni di sicurezza**

- 1 Non toccare mai la testina di stampa termica o il motore durante la stampa o immediatamente dopo la stampa, in quanto questi componenti scottano.
- 2 Non toccare mai alcuna parte in movimento della stampante, come ingranaggi o manopole, durante la stampa.
- 3 Prestare sempre attenzione quando si opera in prossimità dei bordi dei componenti della stampante, in particolare dei componenti metallici, per evitare di ferirsi.

# **4. ELENCO DEI COMANDI**

# **4-1. Modo Star**

## **Comandi di selezione caratteri**

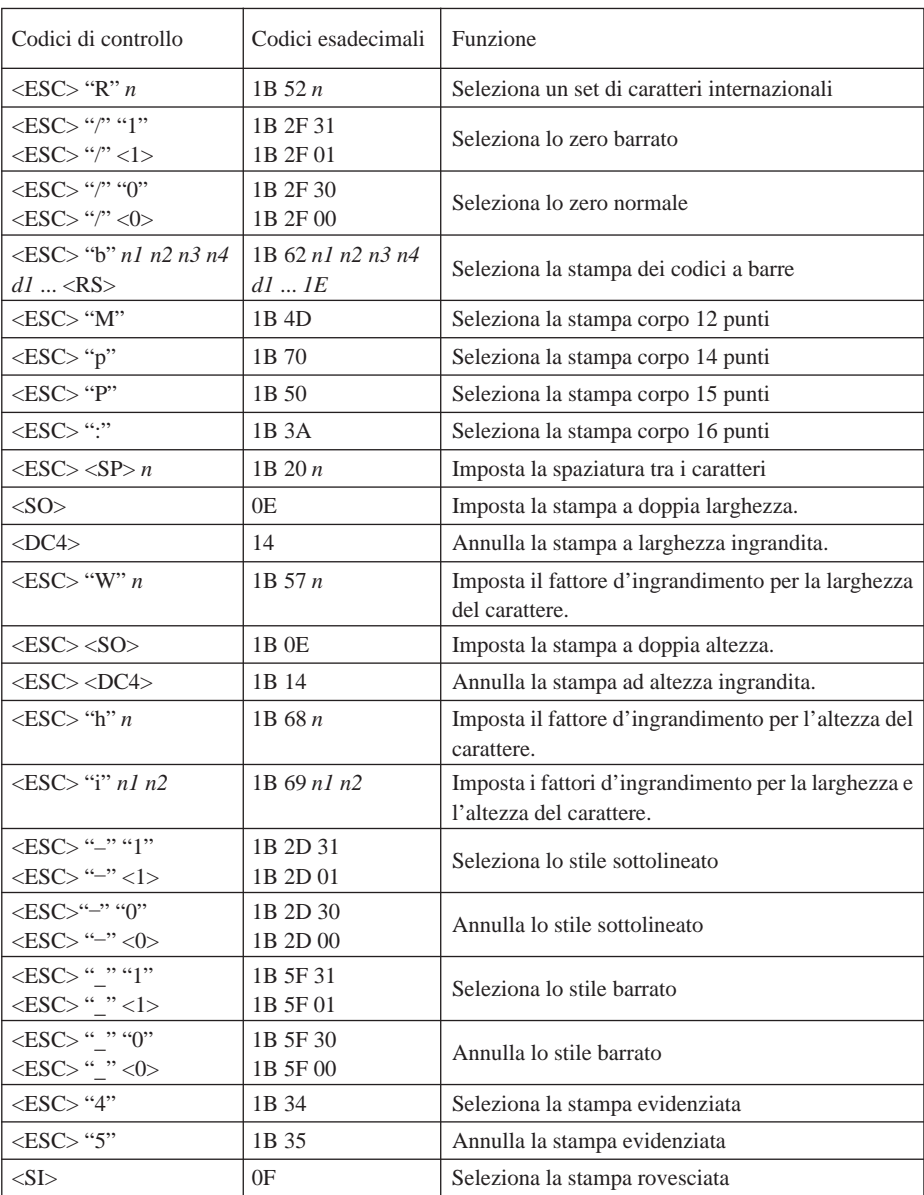

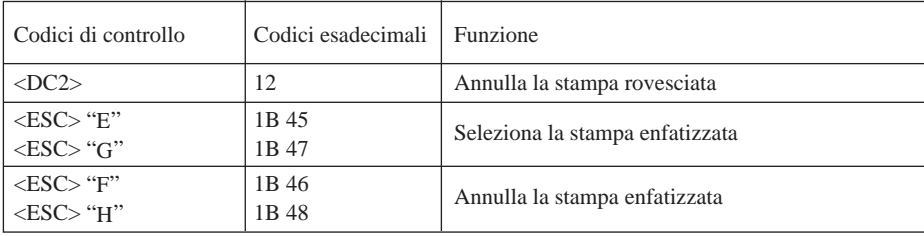

#### **Comandi di impostazione del formato pagina**

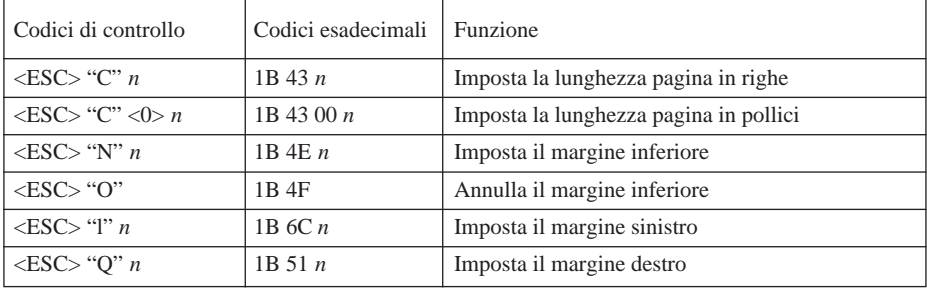

#### **Comandi di spostamento della posizione di stampa**

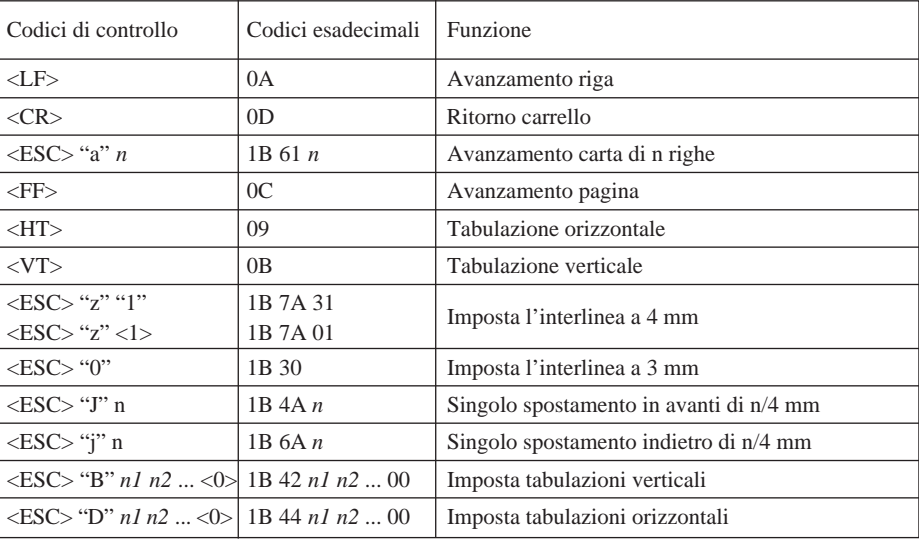

#### **Comandi di stampa di grafica a matrice di punti**

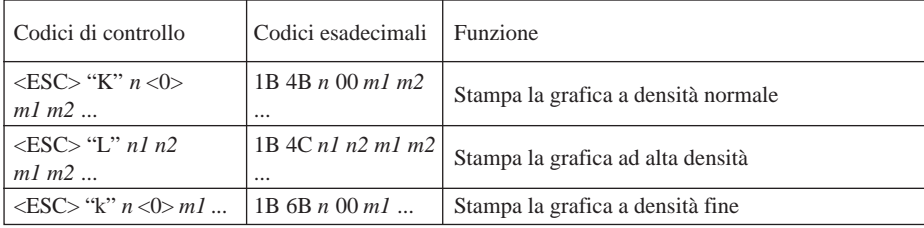

#### **Comandi di stampa dei caratteri trasferibili**

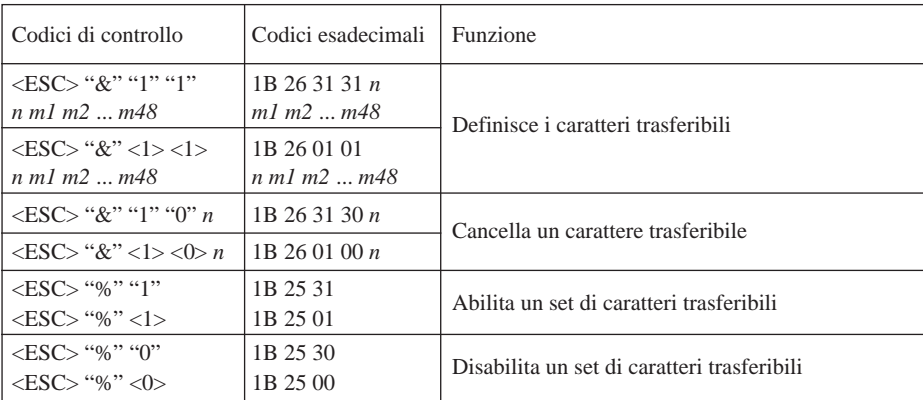

#### **Comandi di controllo di unità periferiche**

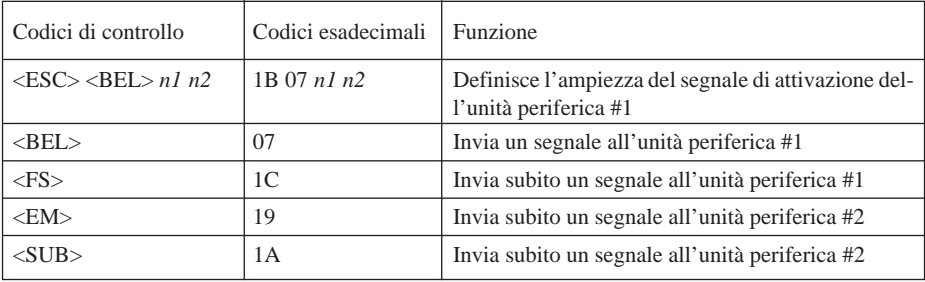

#### **Comandi di controllo della taglierina automatica**

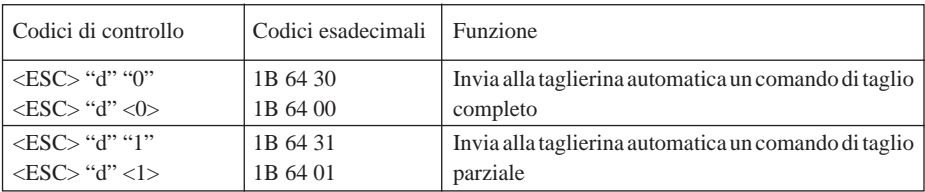

#### **Altri comandi**

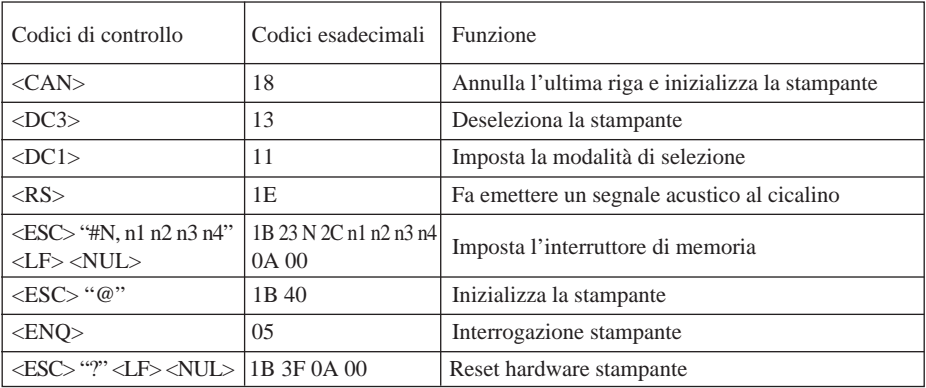

# **4-2. Modo ESC/POS**

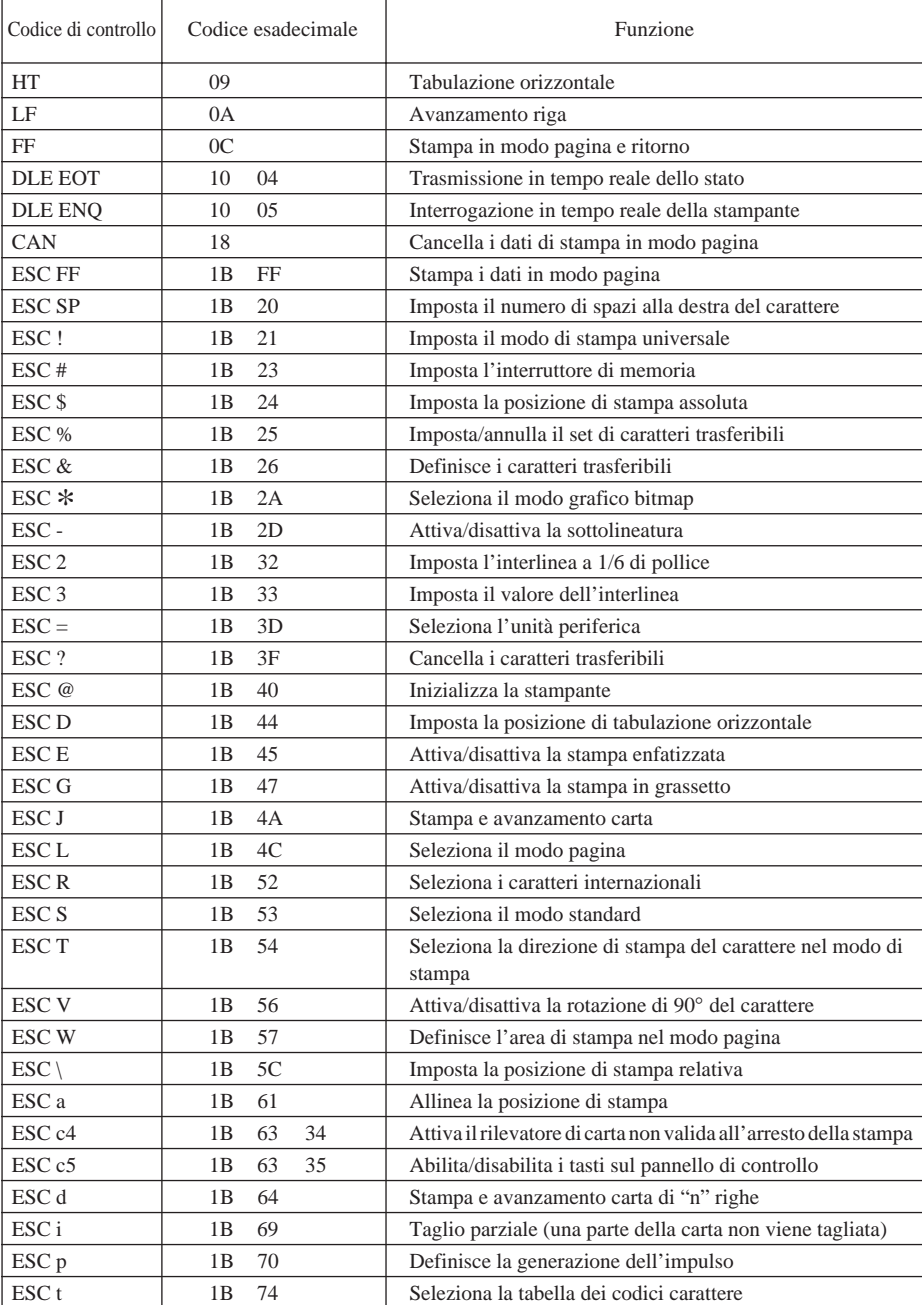

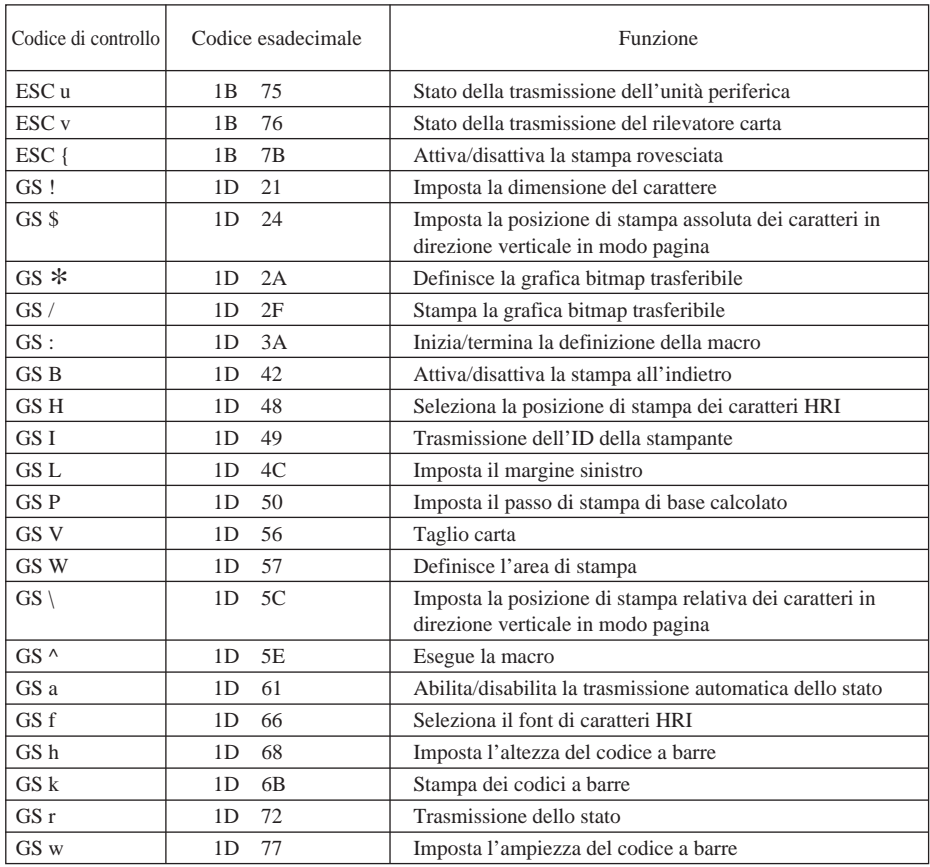

# **APPENDIX**

# **General Specifications**

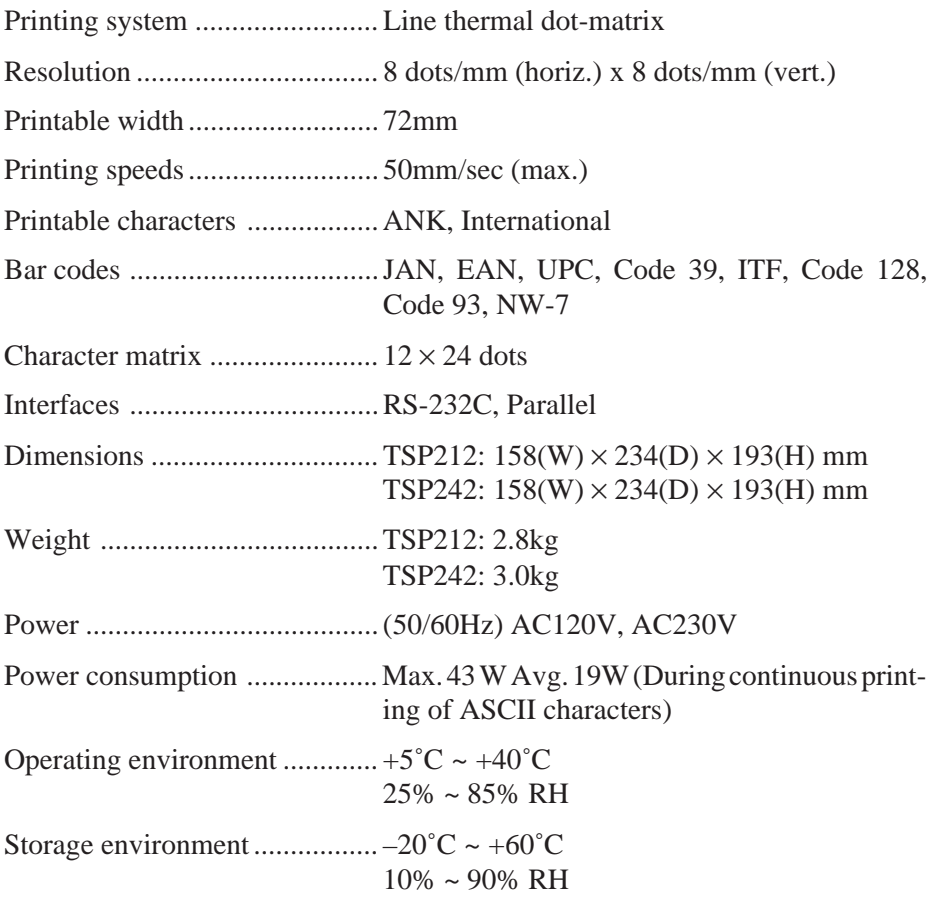

Automatic paper cutter Life ....................................... 300, 000 cuts Min. cut length ..................... 25.4mm (1 inch)

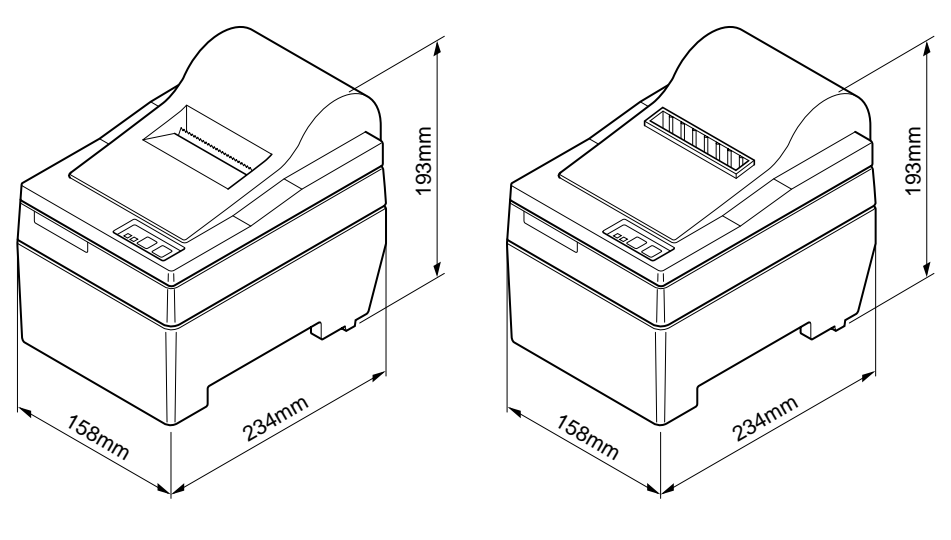

**(TSP212) (TSP242)**

Memory Switch

Each memory switch is a 16-bit word stored in EEPROM.

The printer is shipped with the factory setting which is made in accordance with its product type.

For the detailed functions and the settings of the Memory switches, please refer to "Programmer's Manual".

The factory settings are shown in the table below.

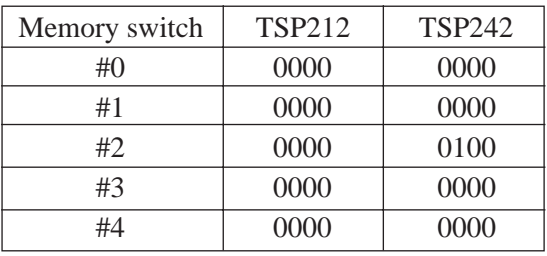

# **Paper Specifications**

Recommended paper-roll types: NIPPON PAPER INDUSTRIES TF50KS-E2C

Many paper types are available. Please use paper that meets the following criteria.

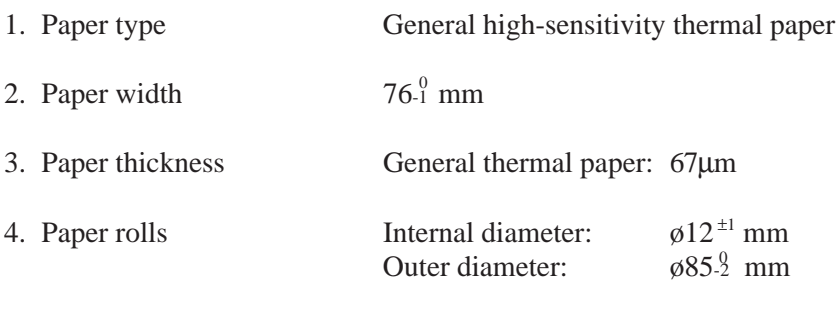

The shiny side of the paper is facing outward. Never use any tape or adhesives on the core of the paper.

5. Print area

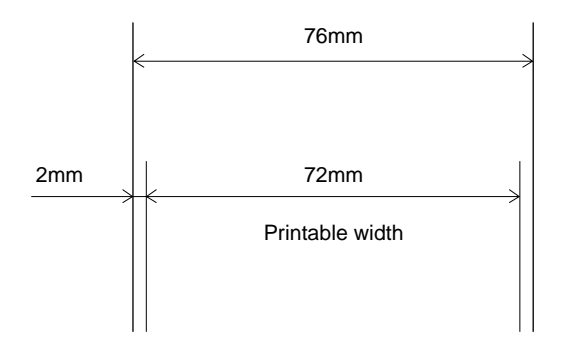

# **Cleaning**

(1)Head and Platen Cleaning

The head and platen should be cleaned periodically to ensure full printing performance. Cleaning using the following procedure is recommended every ten ø85 mm roles of paper.

1 Turn the power switch off.

(2) Open the cover.

- 3 If the unit has an auto-cutter unit, move the unit in the direction of the arrow until the lock engages. (This step is unnecessary if there is no auto-cutter unit.)
- 4 Push the two head open levers for the printer mechanism to the rear to release the set cover lock. Leave the head up lever towards the rear at this time.

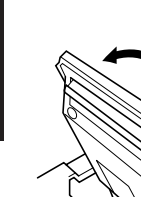

APPENDIX

**APPENDIX** 

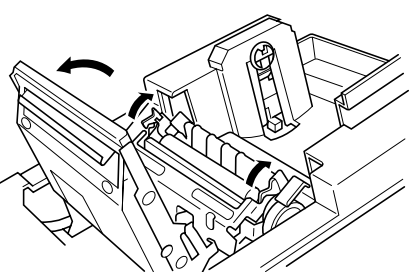

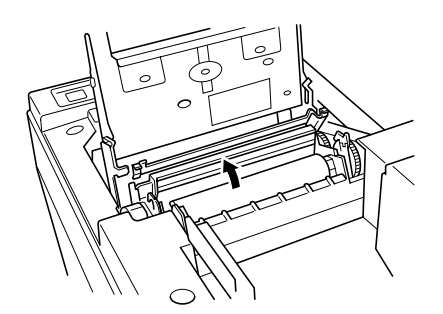

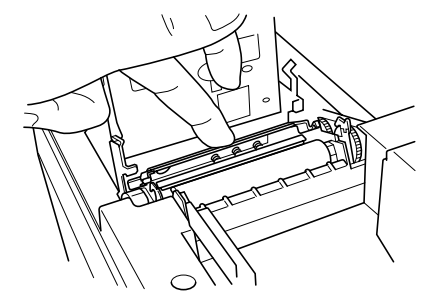

5 Open the front of the set cover to expose the printing surface of the head.

- 6 Use a cotton swab or a soft cloth dipped in alcohol (ethyl or isopropyl alcohol) to clean the thermal element of the print head.
- 7 Clean the surface platen by holding a soft, dry cloth in place and turning the paper feed knob.
- 8 Once the cleaning has been completed, confirm that the head up lever is to the rear and press the top of the set cover so that the head open lever and set cover engage.

## **Cautions**

- \* Never use sharp tools or abrasive materials, such as a knife or sandpaper, to clean the thermal element of the print head. Serious damage will result.
- \* Always wait until the alcohol has completely dried before printing.
- \* Always wait until the thermal element of the print head has cooled before cleaning.

#### (2)Other Cleaning

It is also recommended that any dust or other particles be removed during cleaning. They can attach to the paper and cause poor printing.

# **MEMO**

# $\epsilon$

# **Manufacturer's Declaration of Conformity**

This product has been designed and manufactured in accordance with the harmonized European standards, following the provisions of the below stated directives:

Electro Magnetic Compatibility Directive 89/336/EEC as of May 1989 (plus revisals 91/263/EEC, 92/31/EEC, 93/68/EEC)

Low Voltage Directive 73/23/EEC as of February 1973 (plus revisal 93/68/EEC)

European Importers

#### **European Market**

**STAR MICRONICS** DEUTSCHLAND GmbH Westerbachstr. 59 D-60489 Frankfurt F.R. of Germany

#### **U.K. Market**

**STAR MICRONICS** U.K. LTD. **Star House** Peregrine Business Park Gomm Road, High Wycombe Bucks. HP13 7DL, U.K.

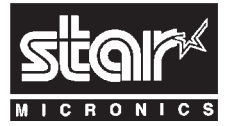

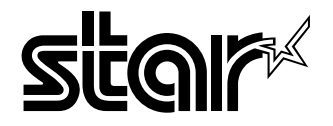

#### **ELECTRONIC PRODUCTS DIVISION STAR MICRONICS CO., LTD.**

536 Nanatsushinnya, Shimizu, Shizuoka, 424 Japan High Wycombe, Bucks, HP13 7DL, U.K. Tel: 0543-47-0112, Fax: 0543-48-5271

#### **OVERSEAS SUBSIDIARY COMPANIES STAR MICRONICS AMERICA, INC.**

70-D Ethel Road West, Piscataway, NJ 08854 U.S.A Tel: 908-572-9512, Fax: 908-572-5095

#### **STAR MICRONICS DEUTSCHLAND GMBH**

Westerbachstraße 59, D-60489 Frankfurt, Germany Tel: 069-789990, Fax: 069-781006

#### **STAR MICRONICS U.K. LTD.**

Star House, Peregrine Business Park, Gomm Road, Tel: 01494-471111, Fax: 01494-473333